## 國土資訊系統社會經濟資料統計地圖圖台

## 系統操作手冊

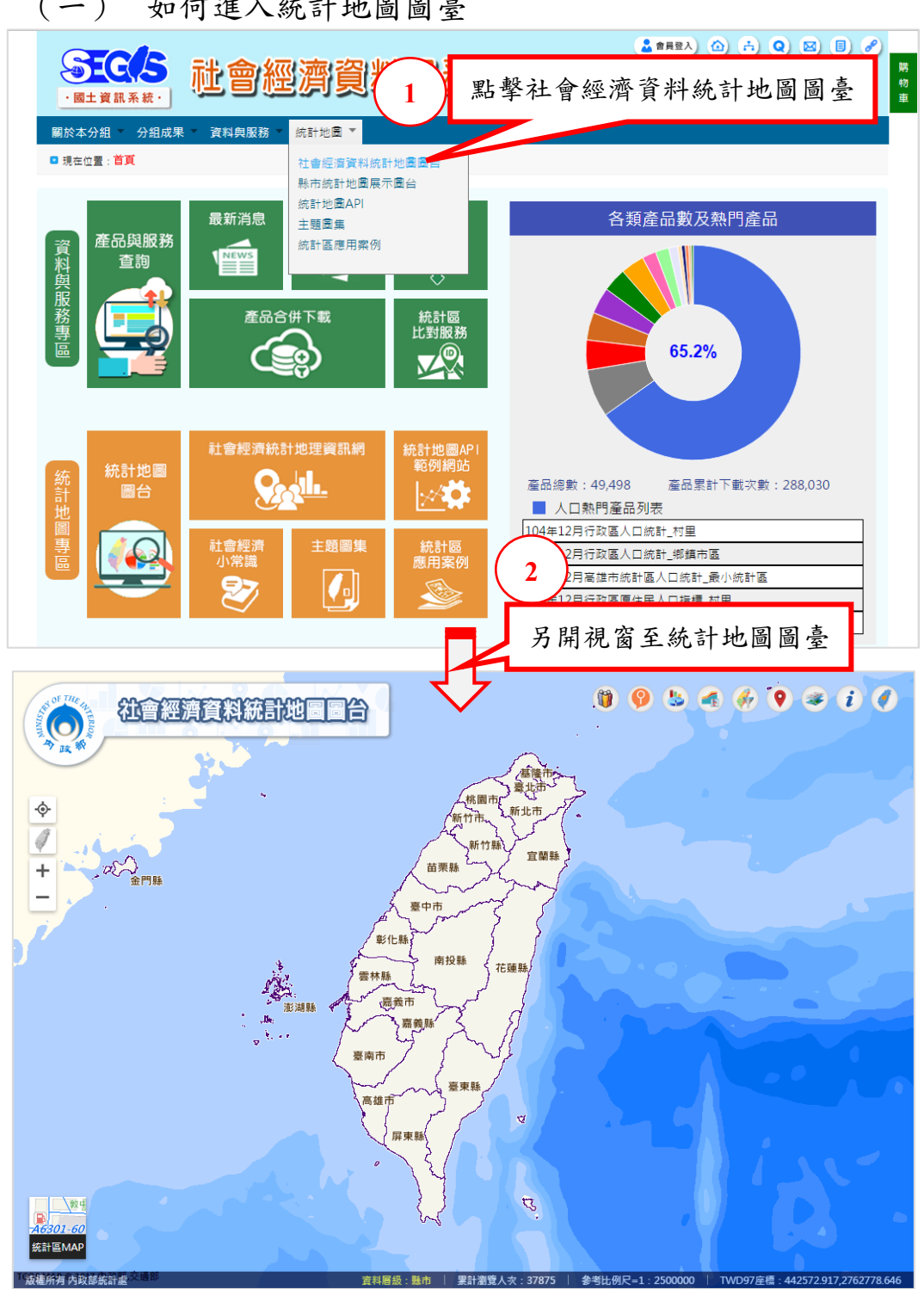

(一) 如何進入統計地圖圖臺

(二) 圖臺環境介紹

下方為統計地圖圖臺畫面,充分的展示出圖臺整個操作環境; 圖臺最底層是底圖,也就是統計資料展圖與操作區,在地圖上方則 放置一個 LogoBar、三個功能區(圖面操作、底圖切換、主功能) 與最下方的狀態列。

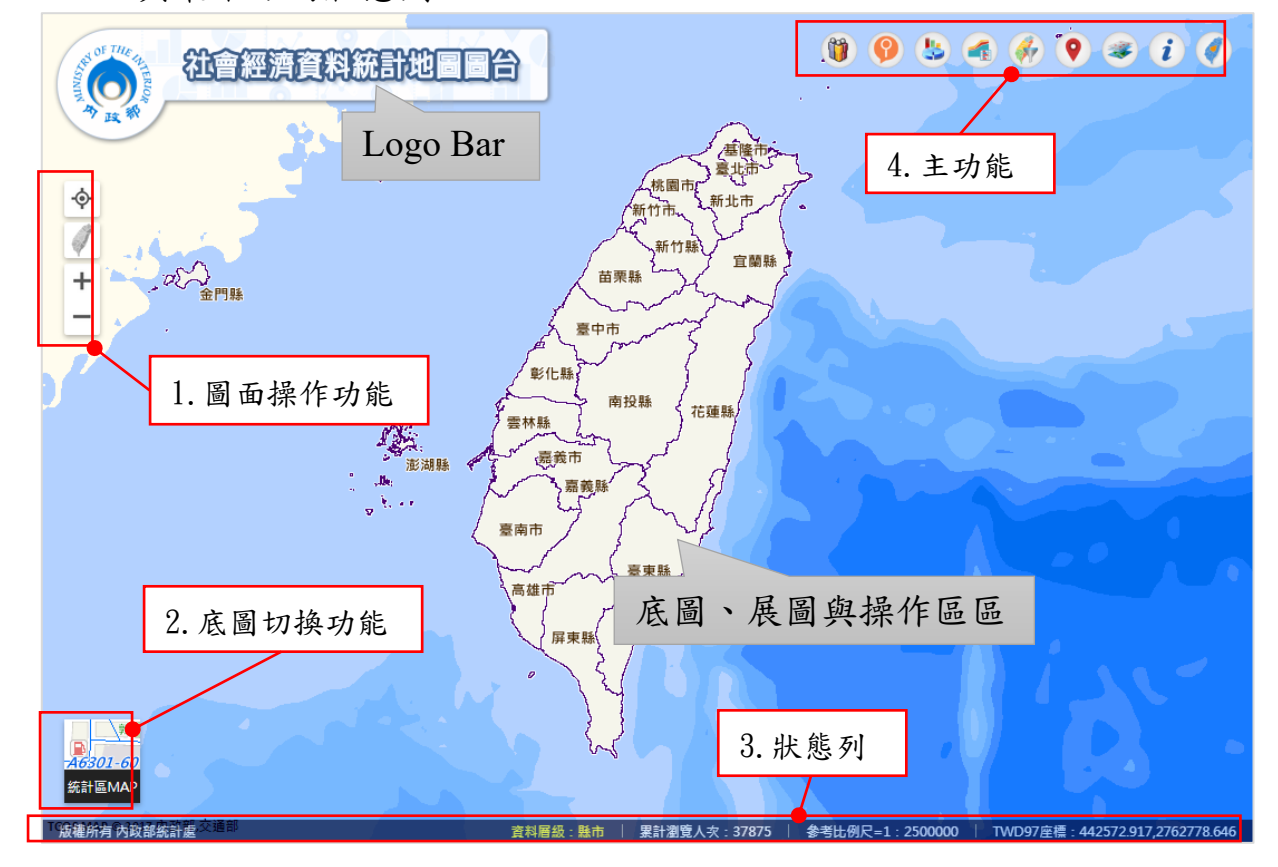

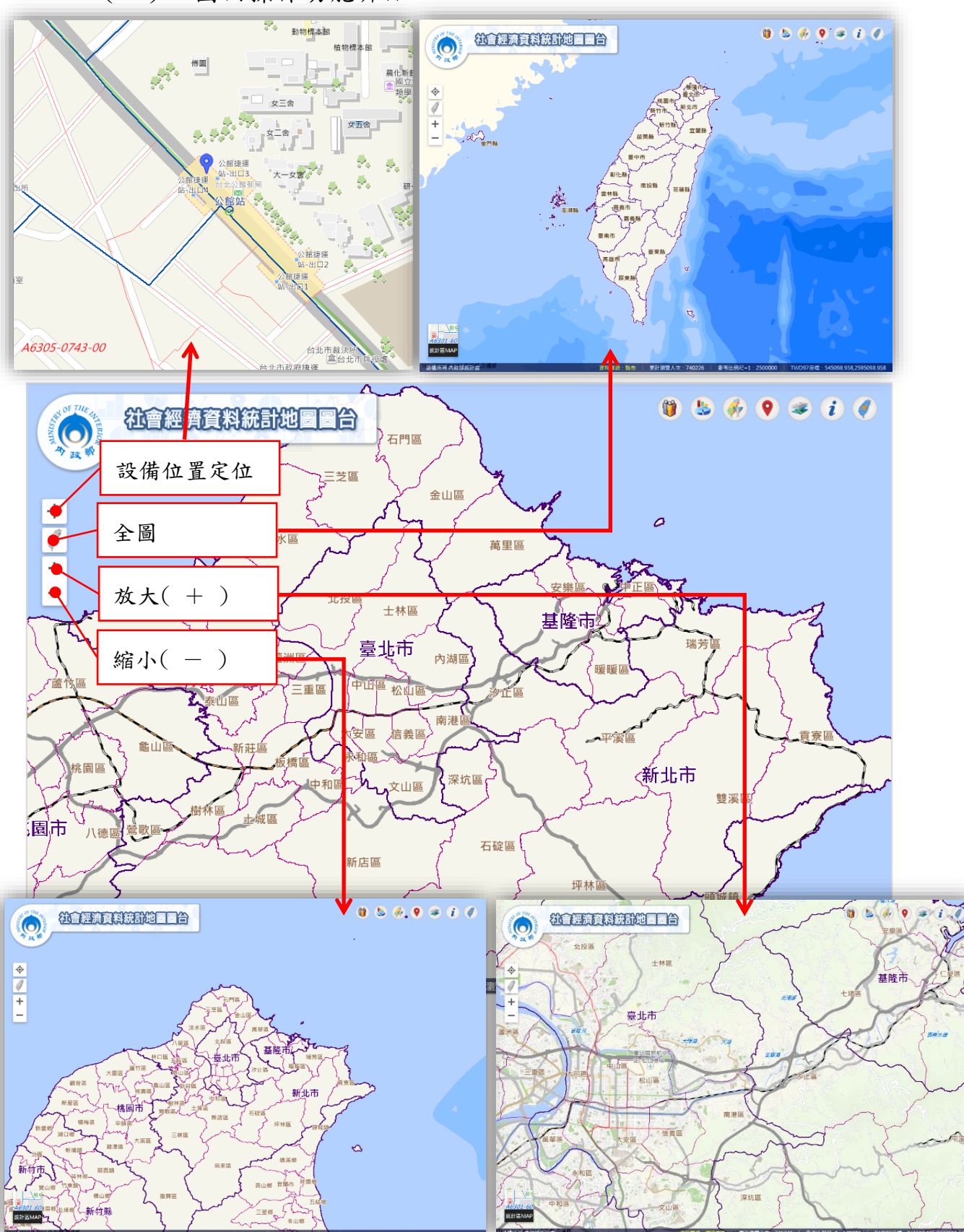

(三) 圖面操作功能介紹

(四) 底圖切換功能介紹

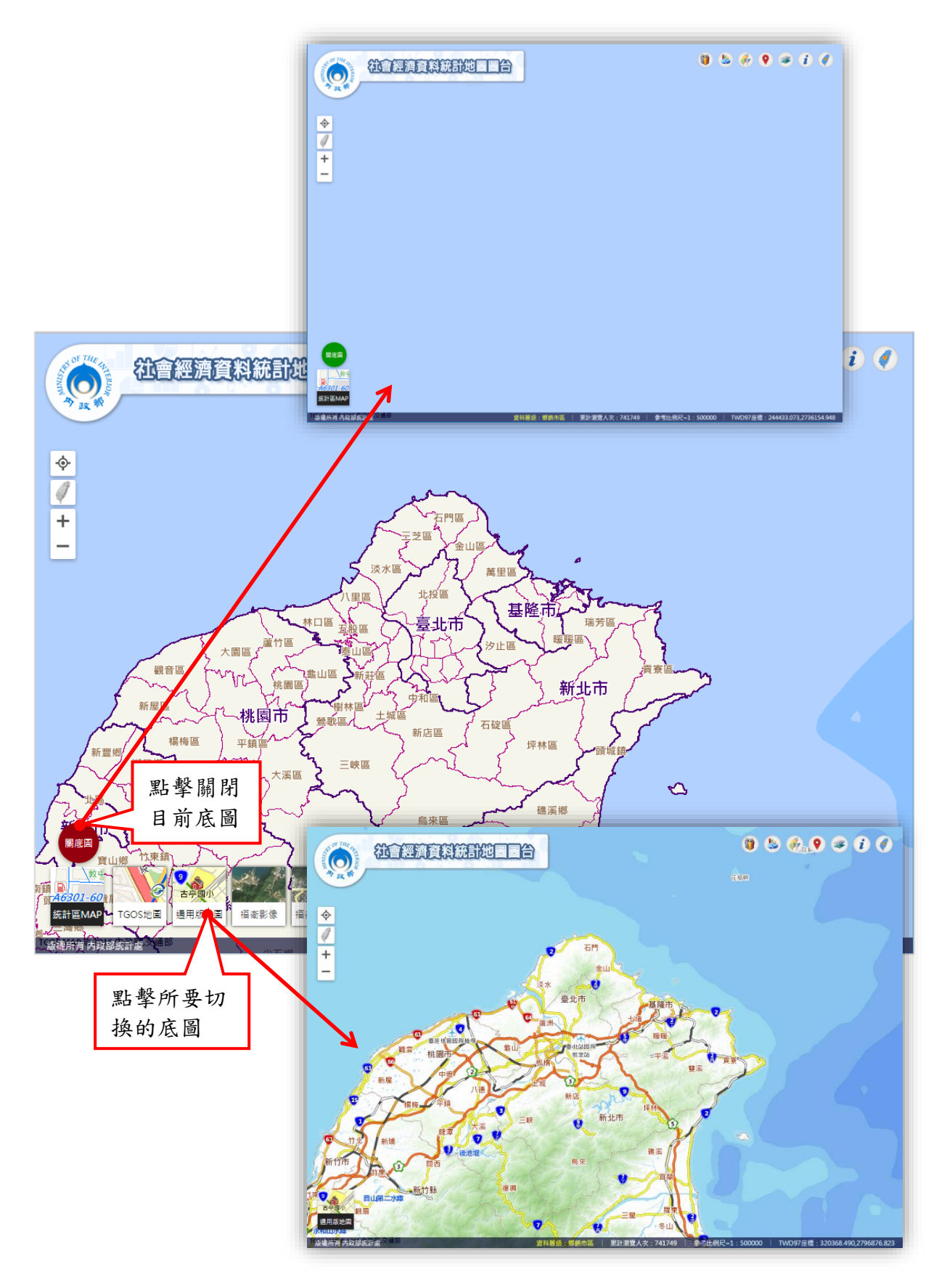

(五) 狀態列介紹

圖臺下方設有一狀態列,包含資訊有:版權宣告、資料層級、 累計瀏覽人次、比例尺、地圖座標系統,如下圖所示;其中資料層 級是依據不同比例尺定義所要顯示的統計資訊層級。

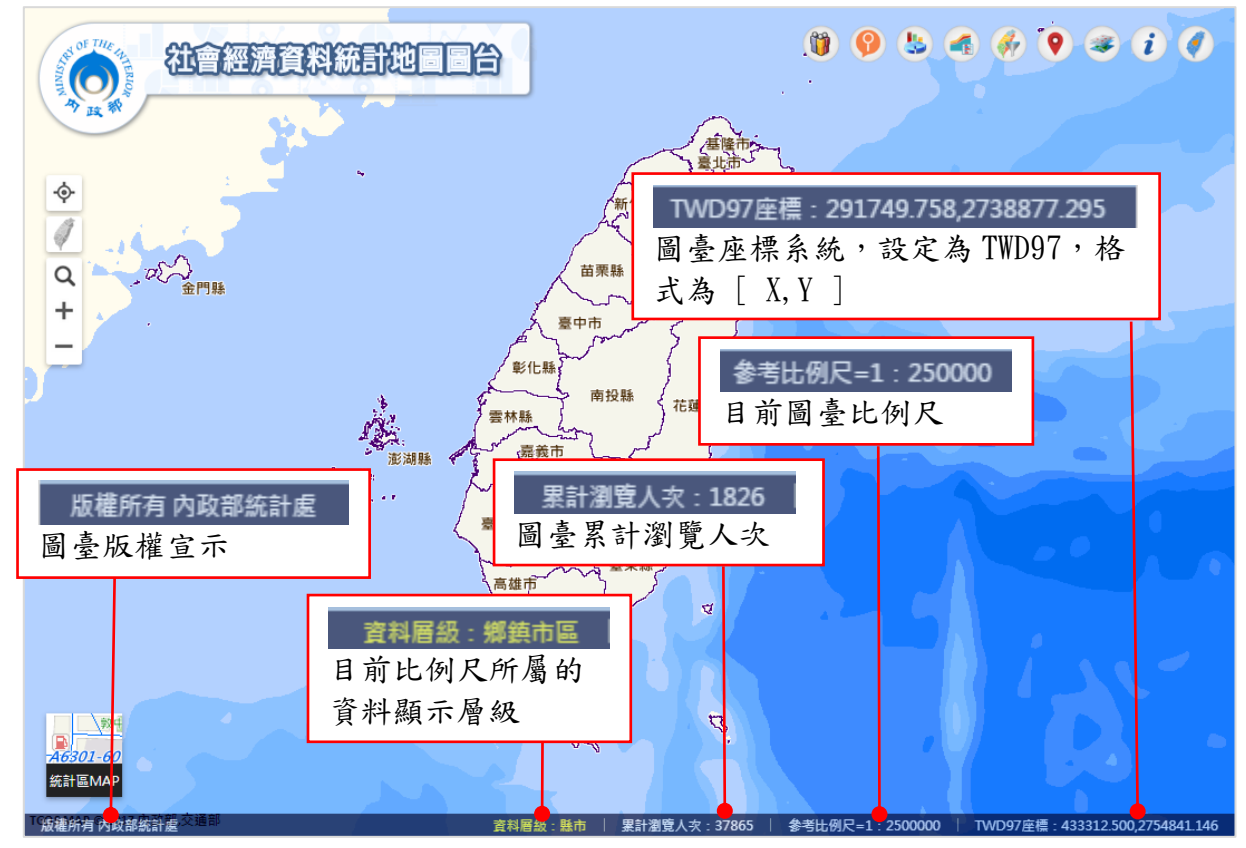

其中各個比例尺所屬的資料層級對應如下:

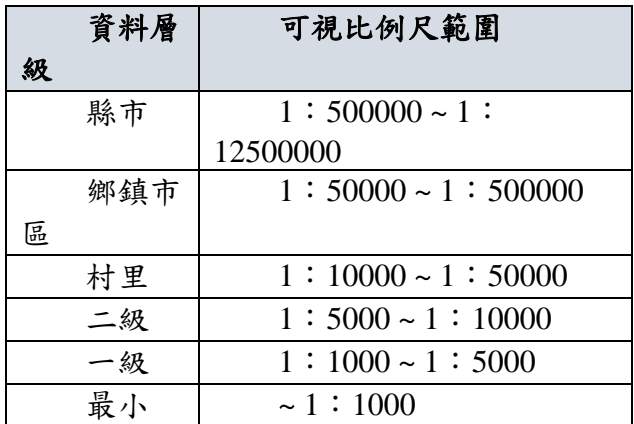

(六) 主功能介紹

圖臺主功能包含:最新人口統計、單點統計查詢、分類統計、 二時期資料增減統計、條件空間查詢(面量圖)、定位、參考圖資、 關於、縣市統計地圖展示圖臺等功能,以下將分別介紹:

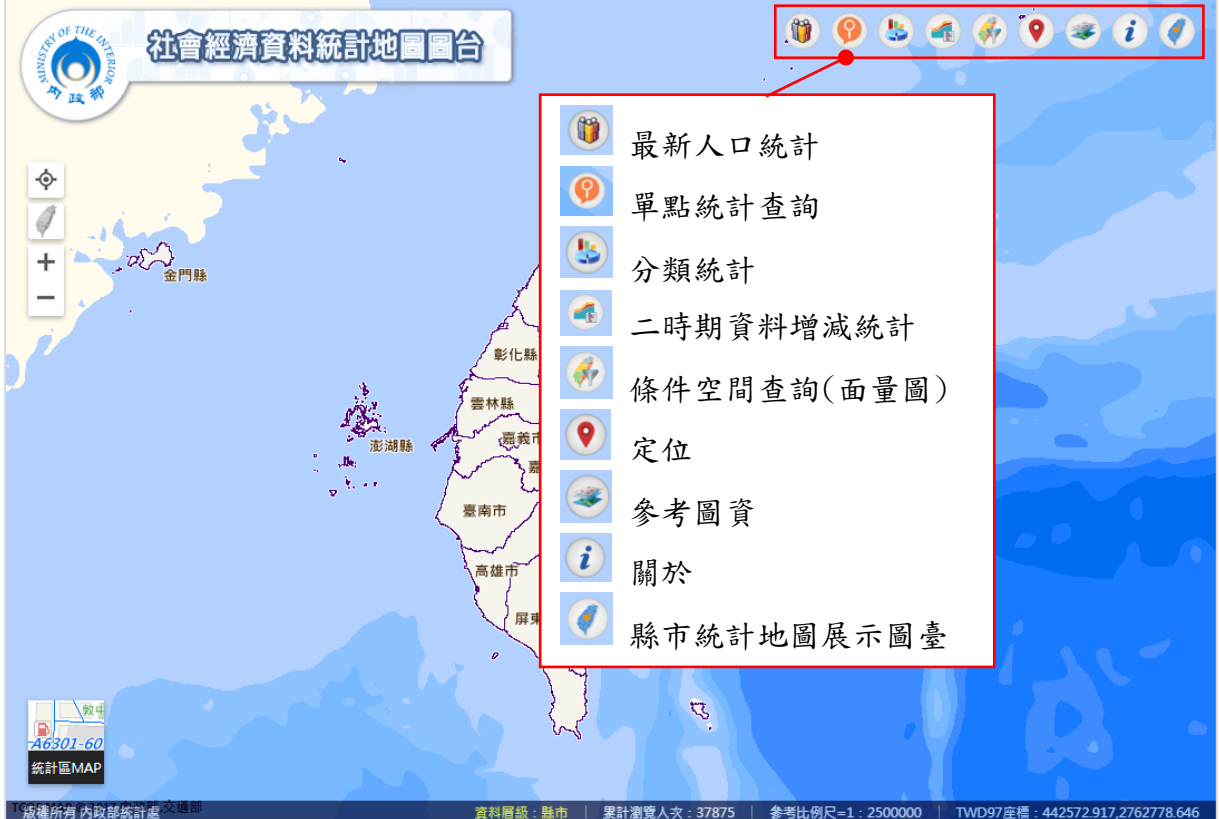

1.最新人口統計

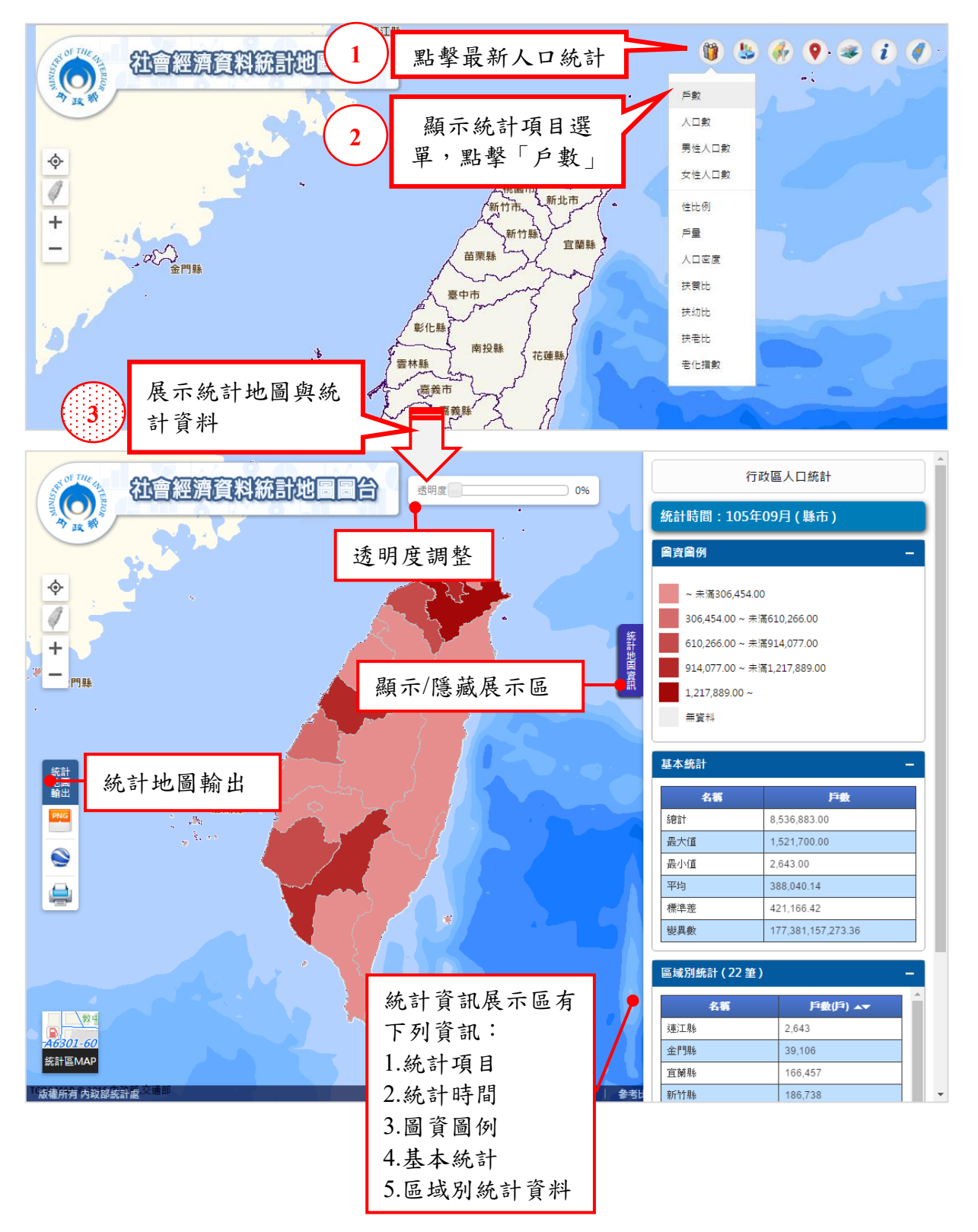

(1)展示指定的最新人口統計資料項之統計地圖與統計資料

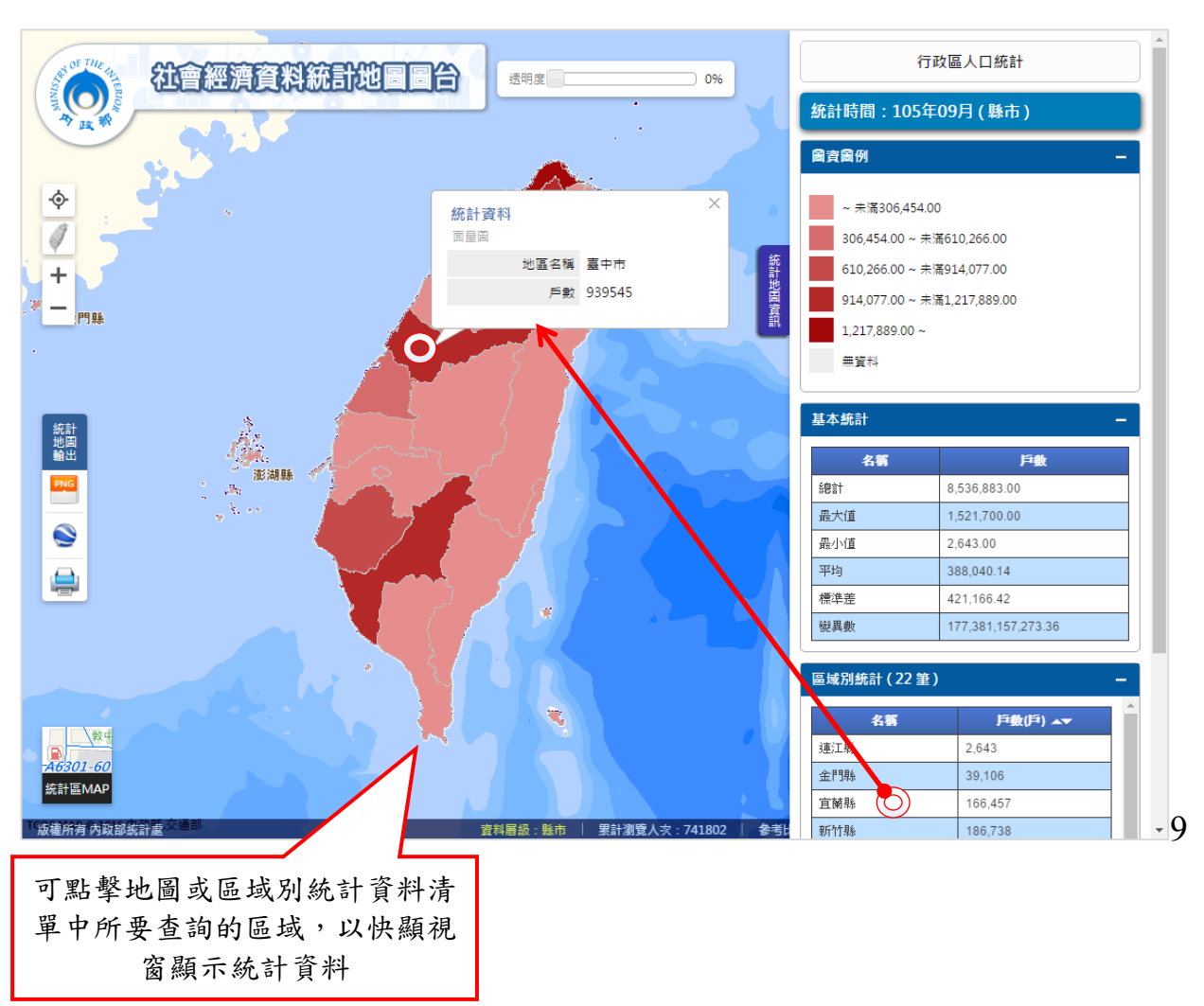

(2)瀏覽區域別統計資料或點擊統計地圖查看統計資料

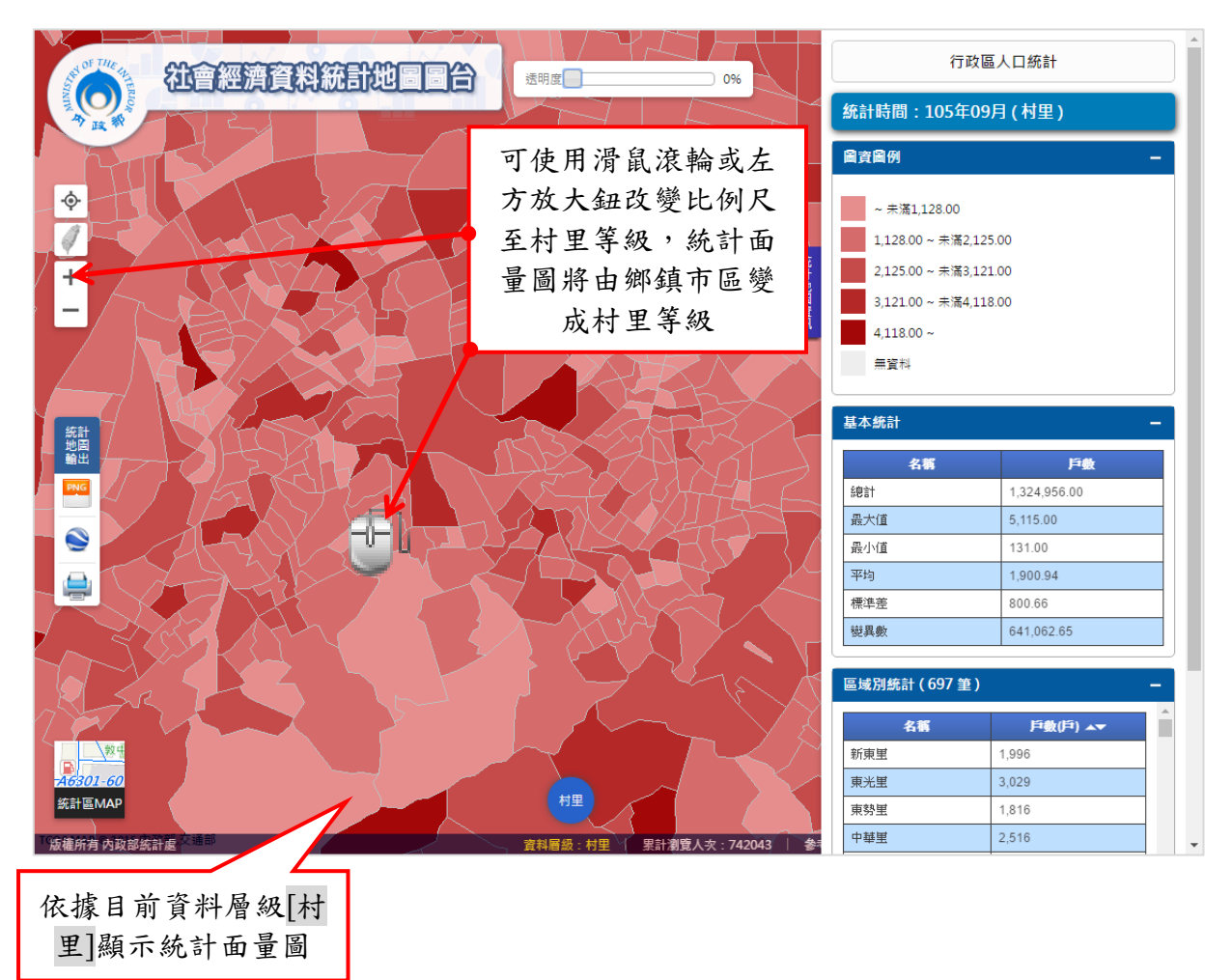

(3)展示不同資料層級的統計地圖與統計資料

(4)統計地圖透明度調整

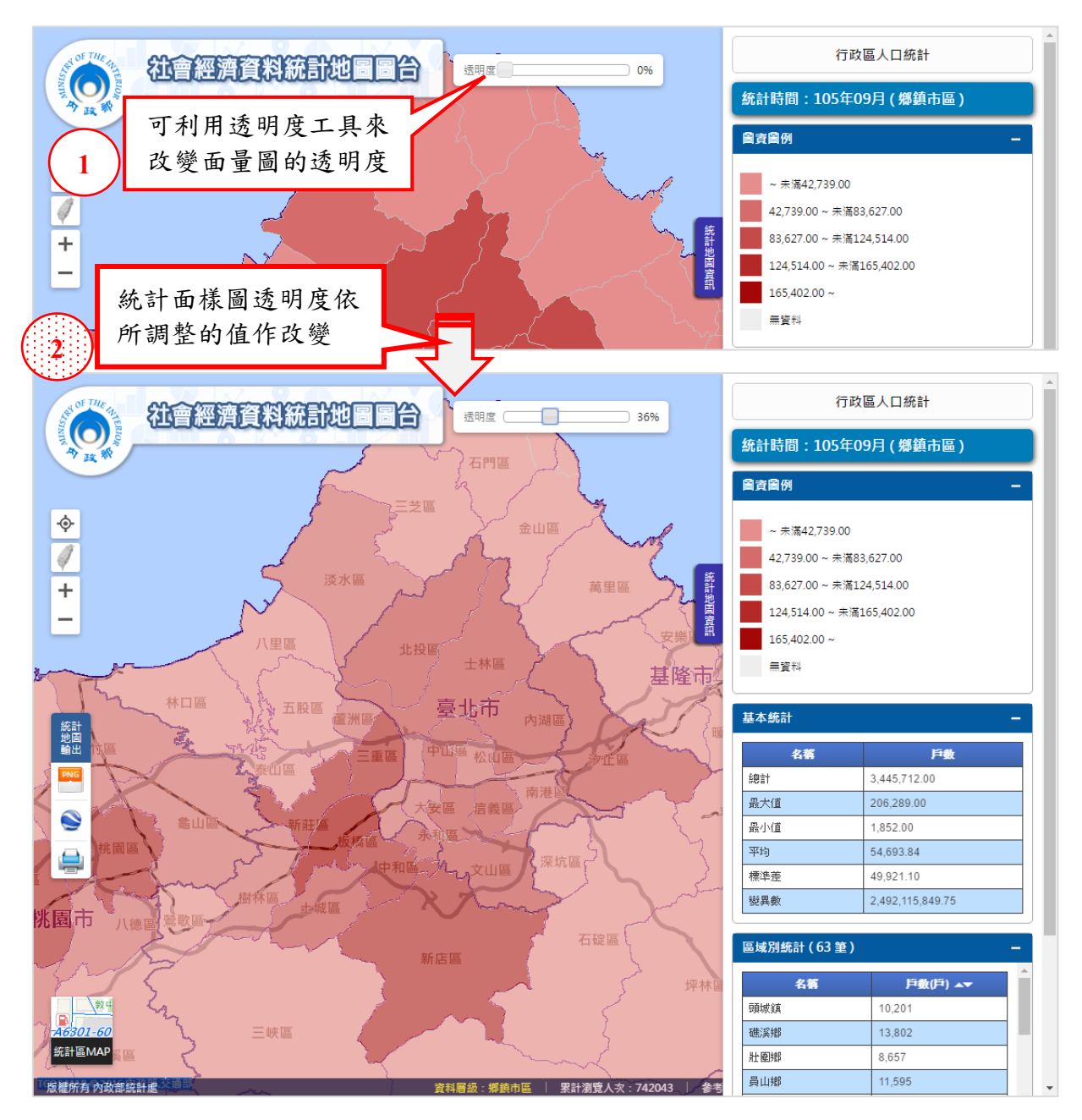

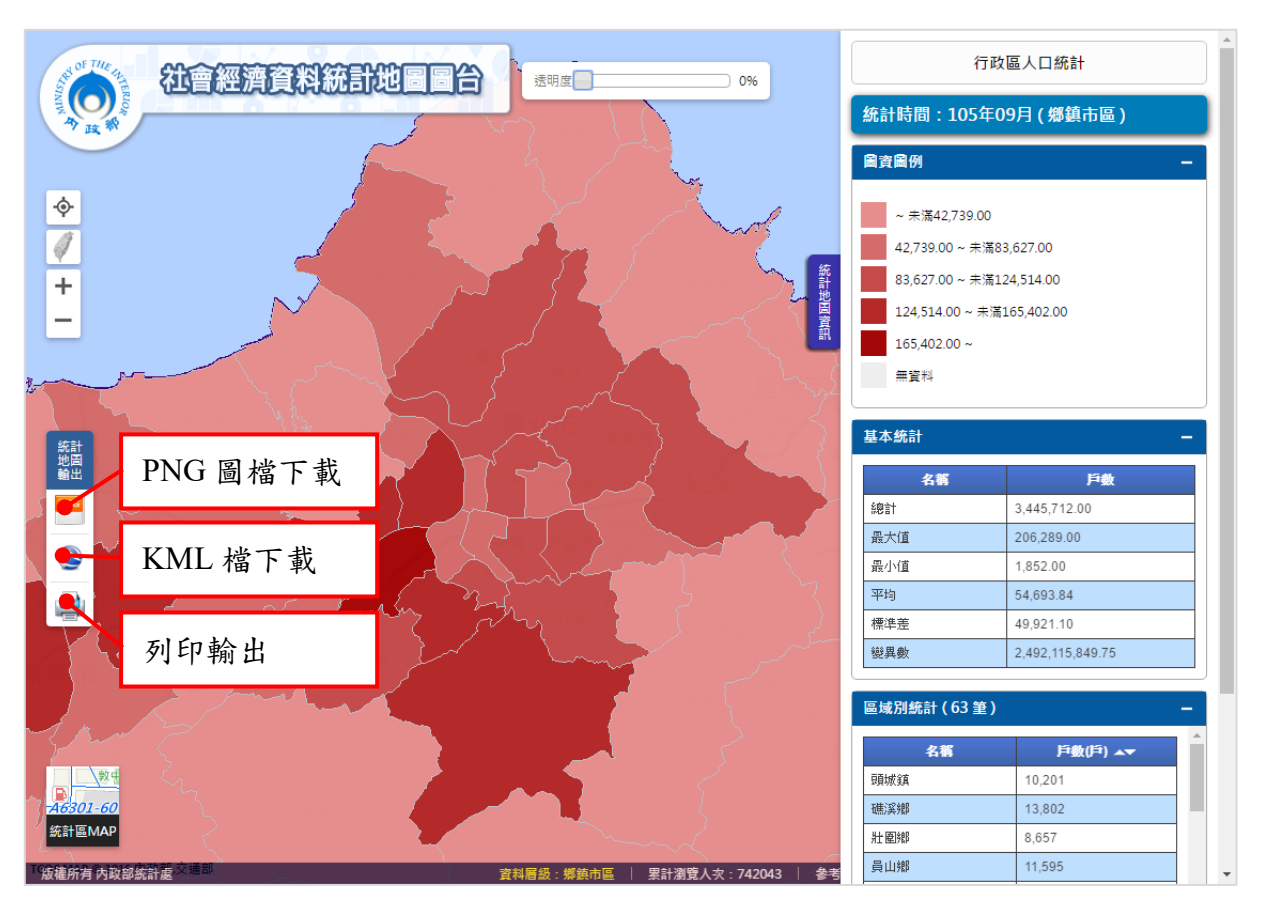

(5)輸出統計地圖,系統提供下列三種輸出類型,分別是:PNG圖檔下載 、KML檔下載與列印輸出

A.PNG圖檔下載

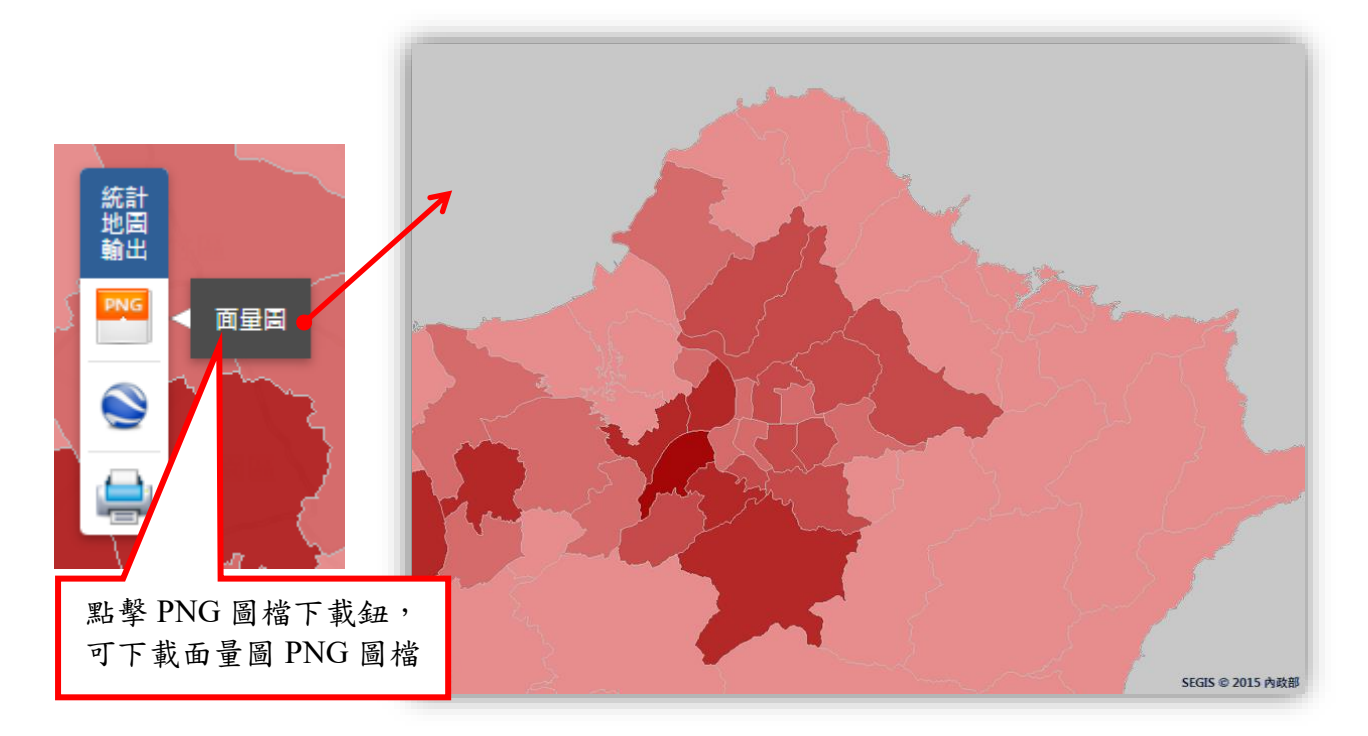

B.KML檔下載

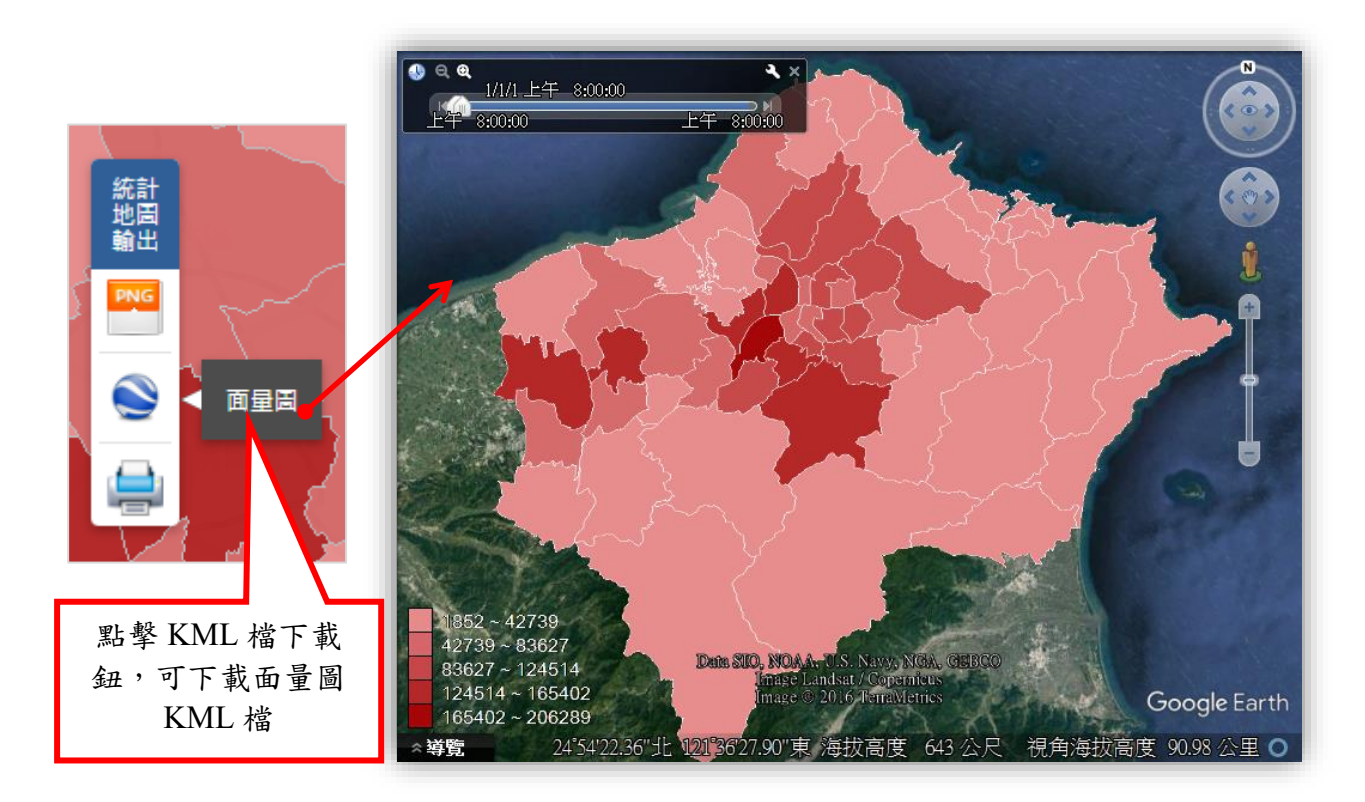

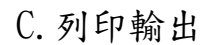

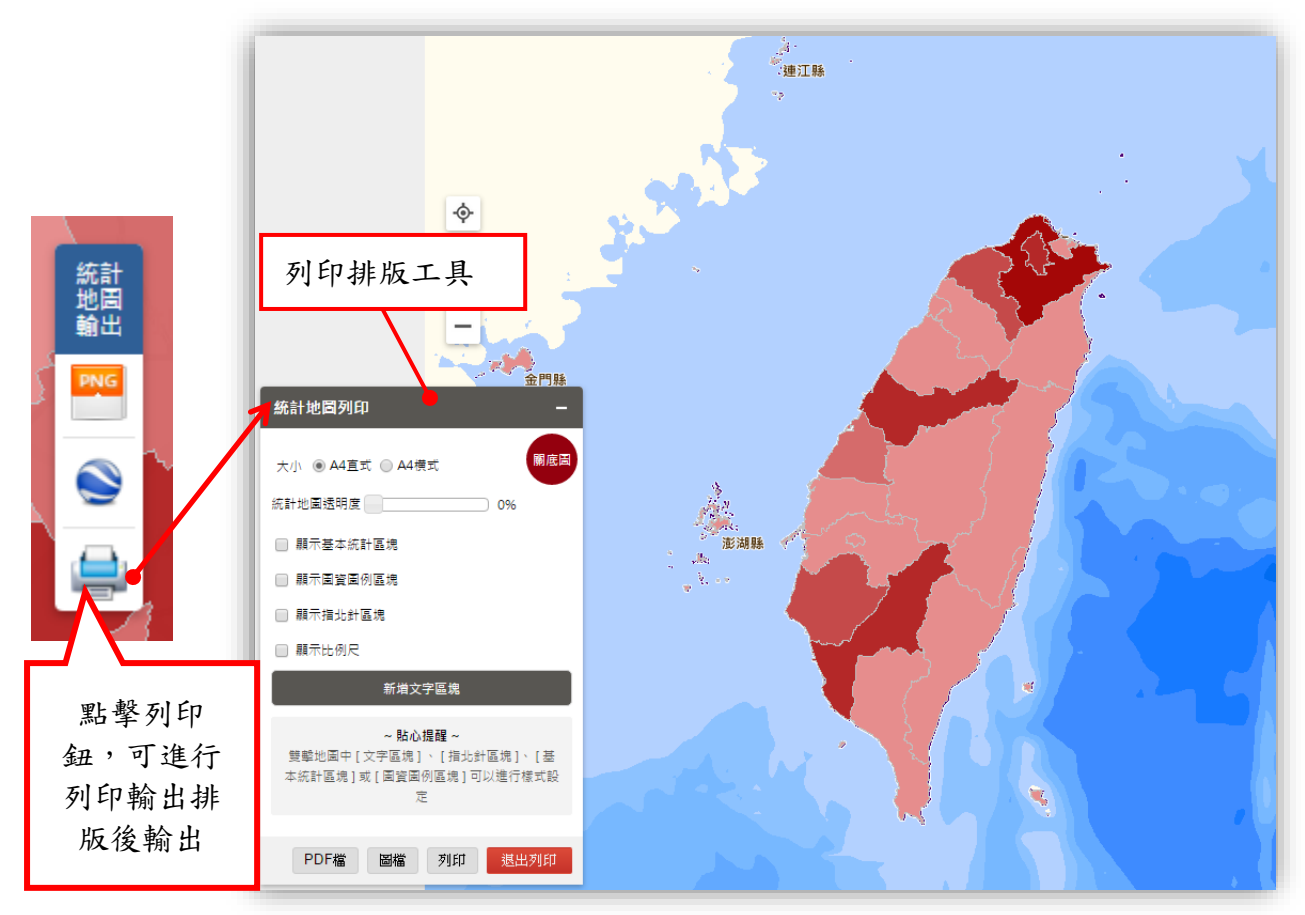

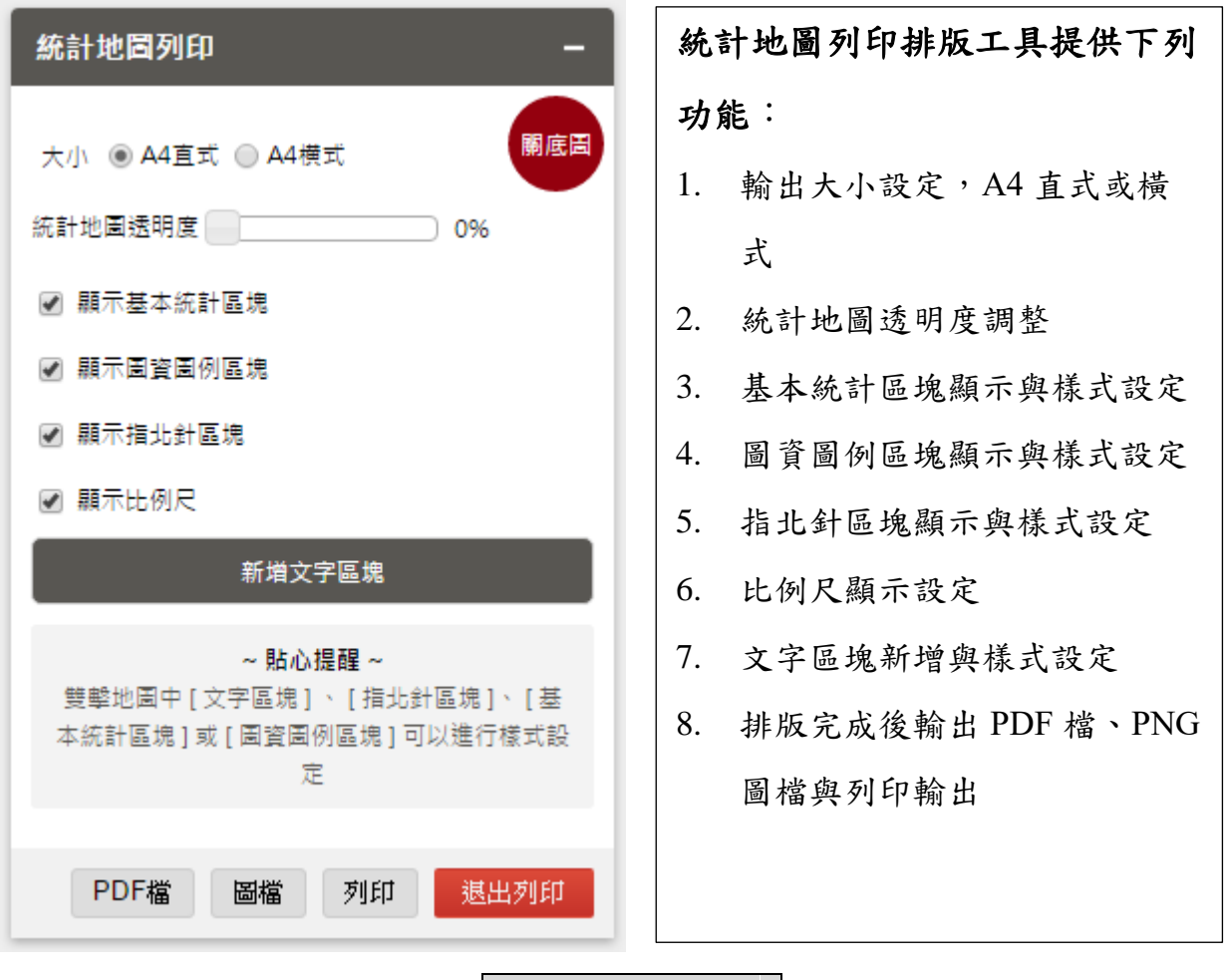

輸出排版設計

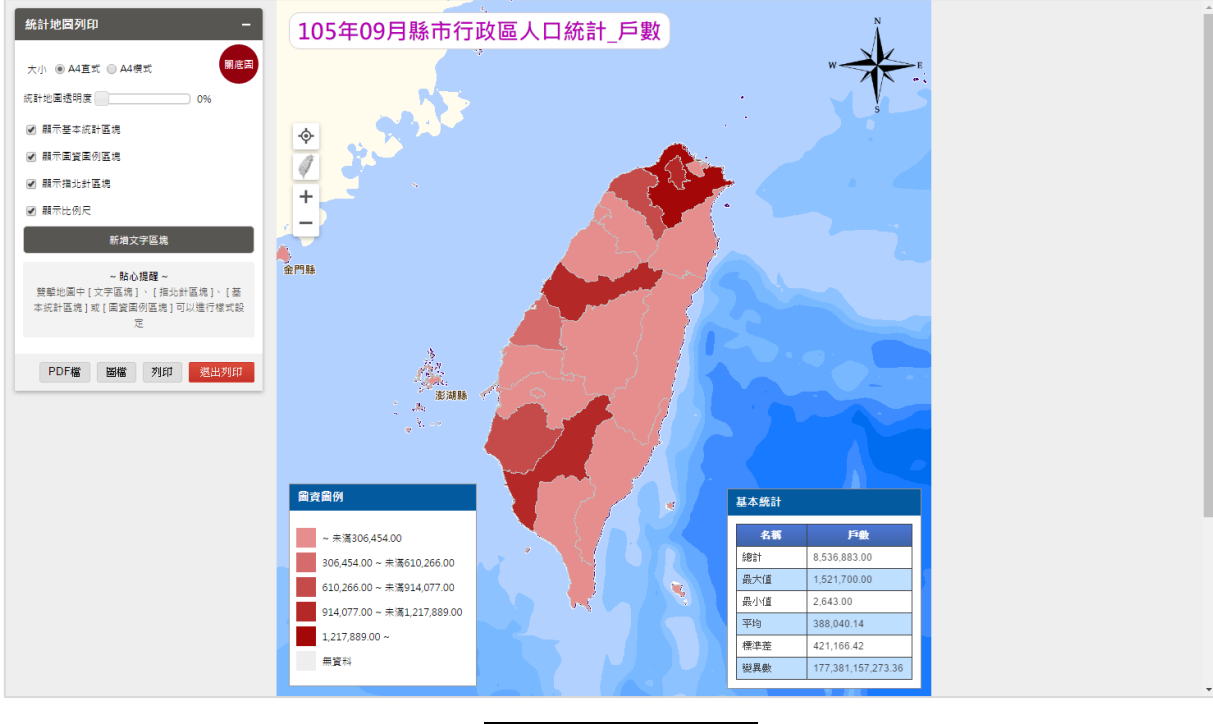

輸出 PDF 檔

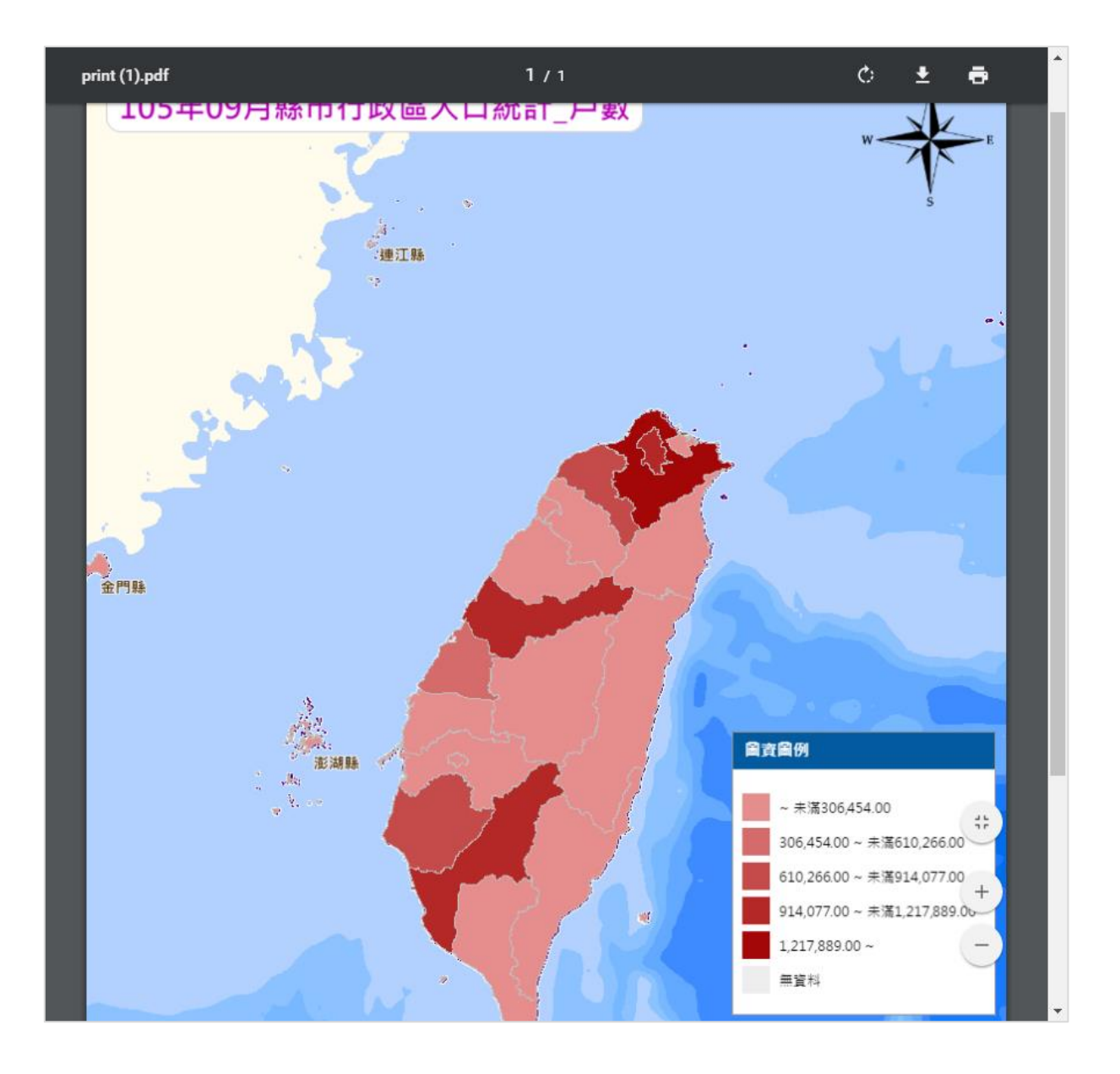

# 輸出 PNG 圖檔

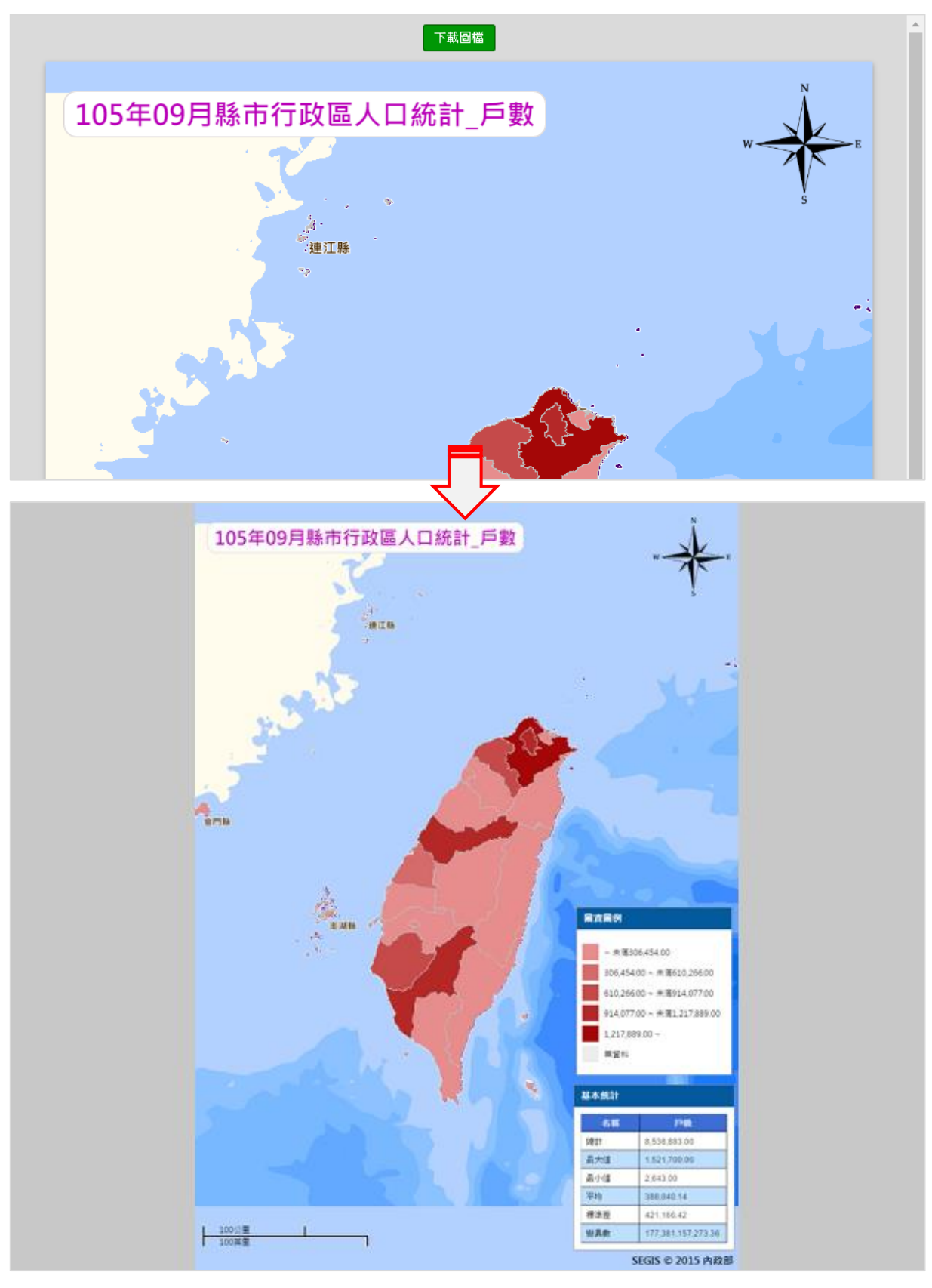

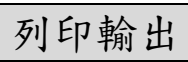

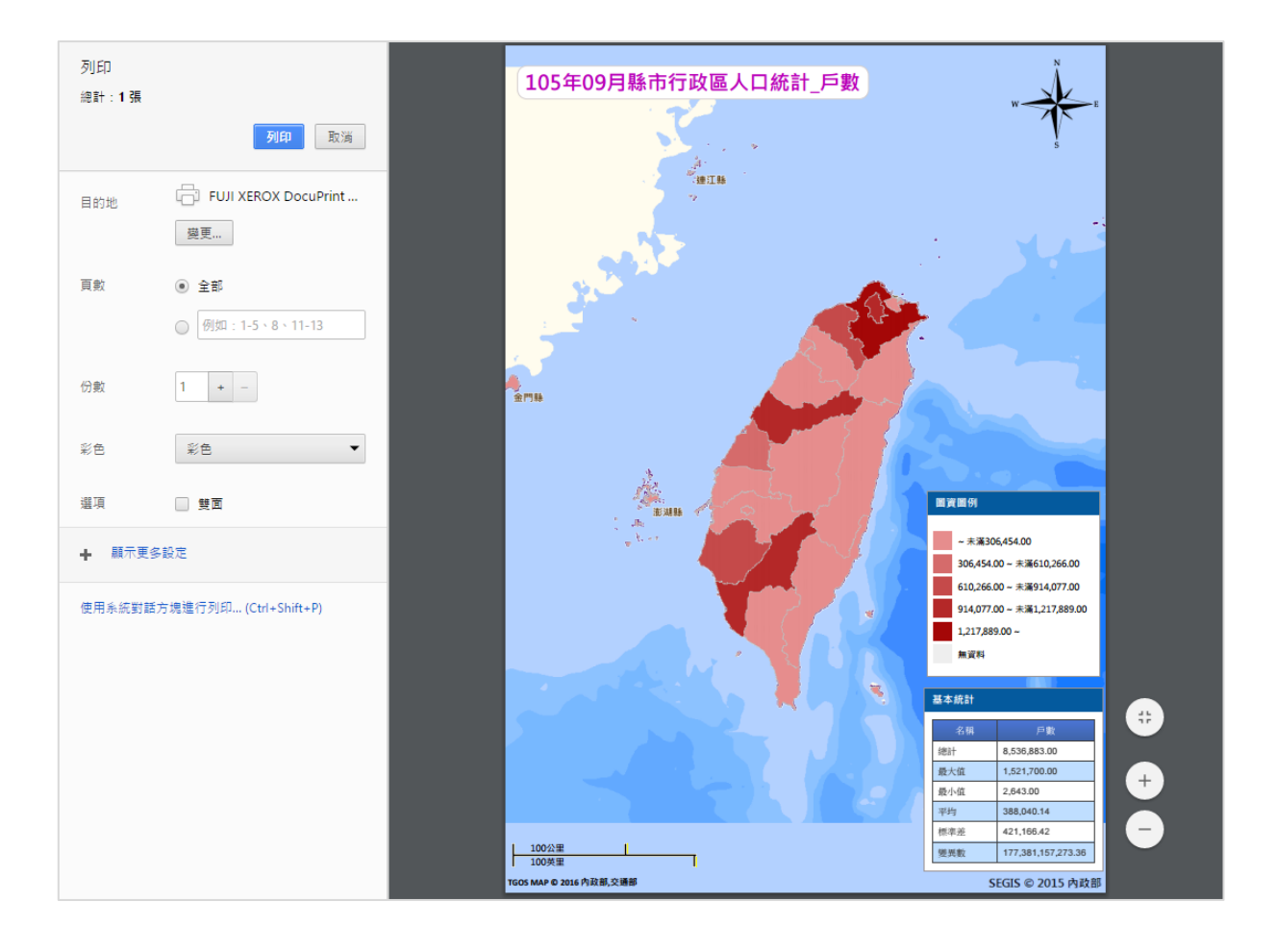

2.單點統計查詢

取得地圖點位後,查詢各項社會經濟資料各空間階層之統計數值, 並以統計圖表展示之。

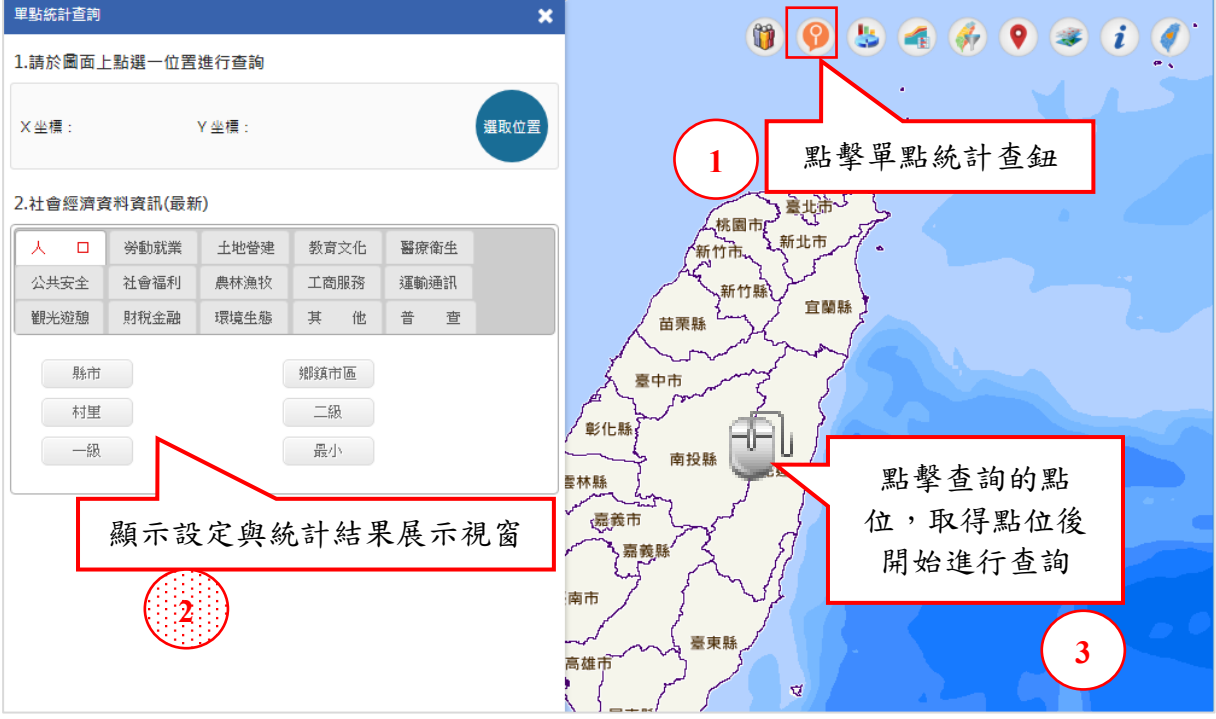

取得點位進行查詢的方式可以使用定位功能定位後再進行單點統

#### 計查詢

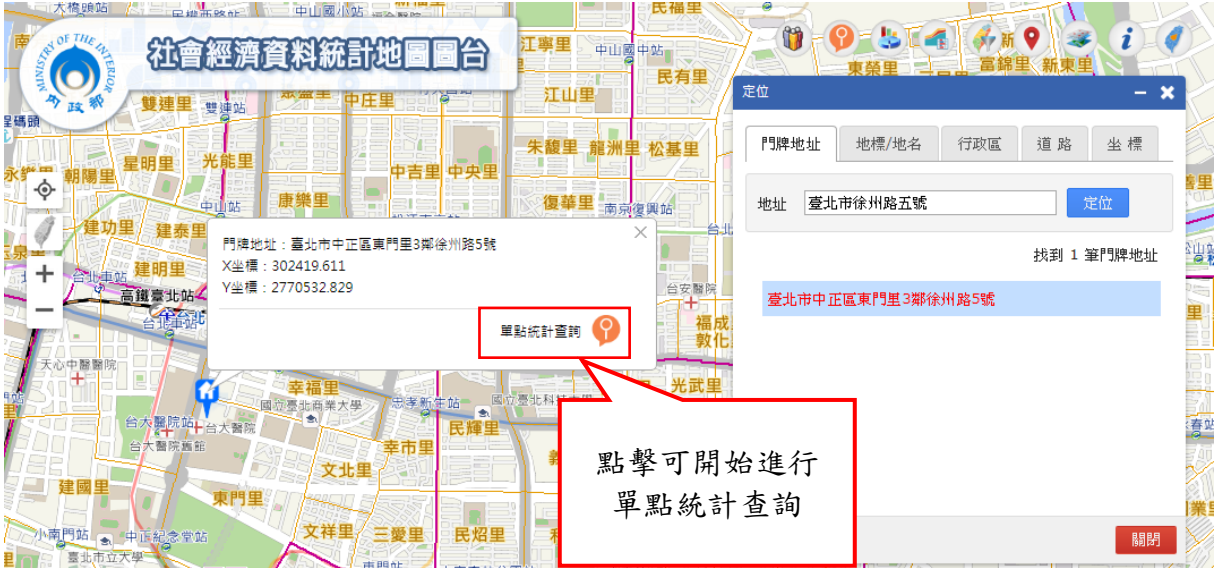

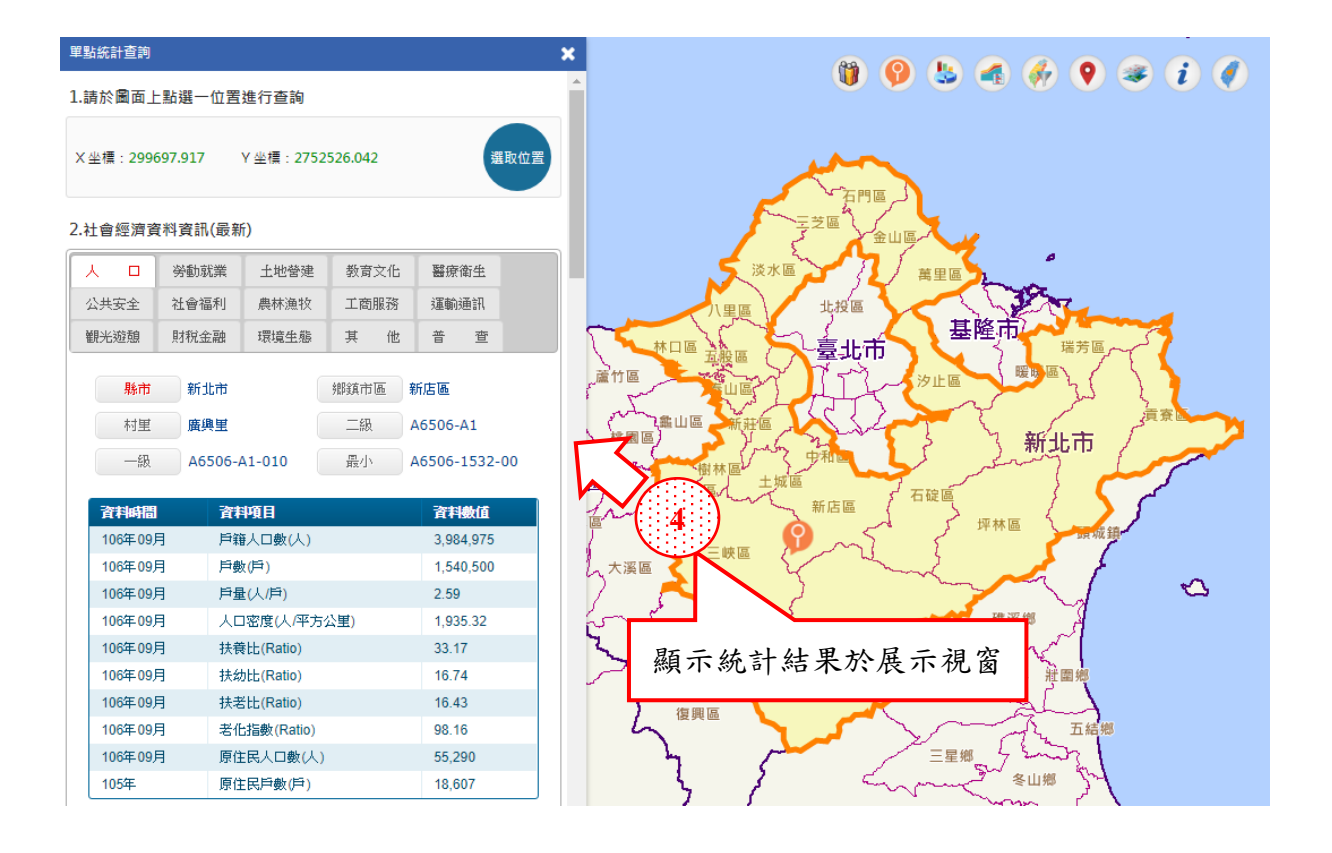

可點擊目前頁籤中的各個統計單元鈕,查看相同主題各個統計單 元之統計資訊

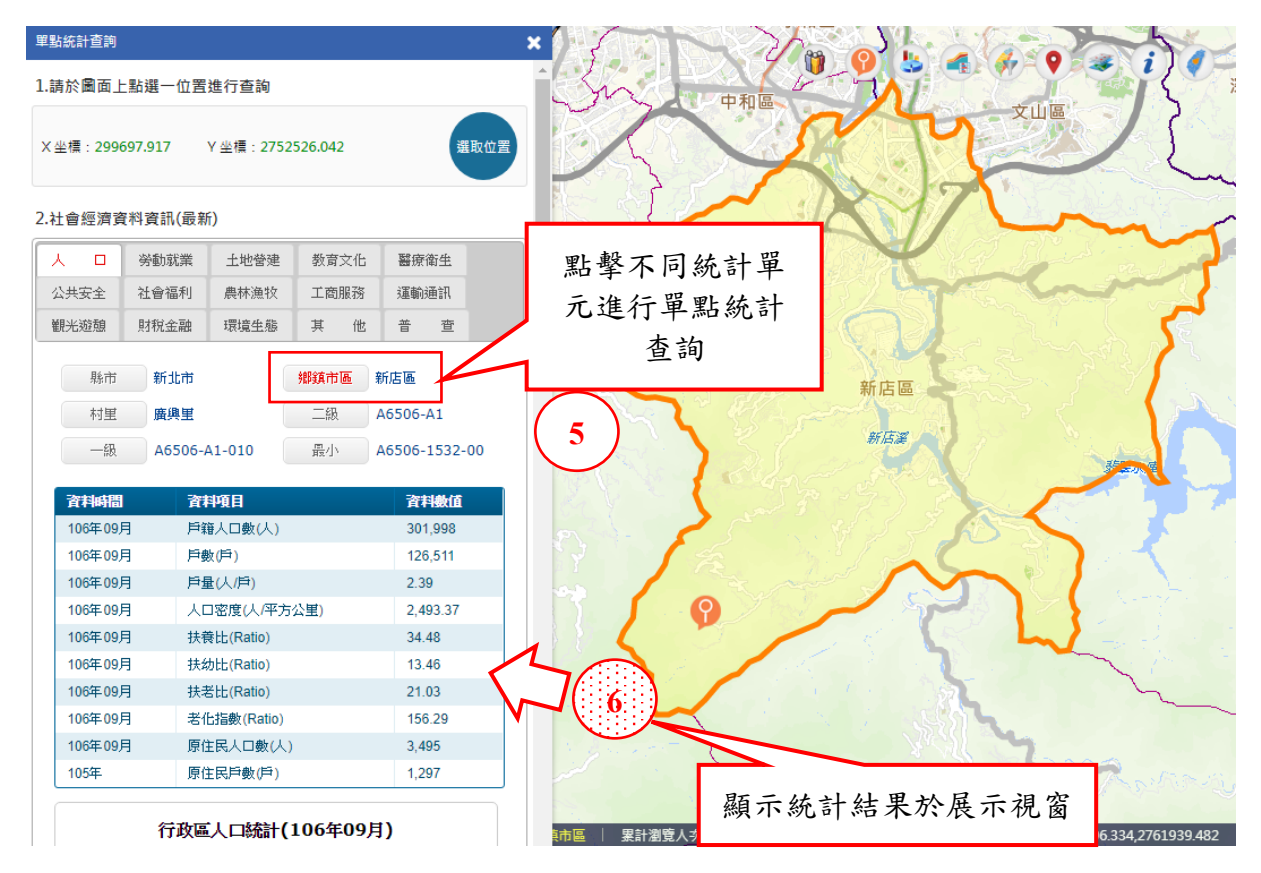

可點擊不同頁籤中的各個統計單元鈕,查看不同主題各個統計單 元之統計資訊

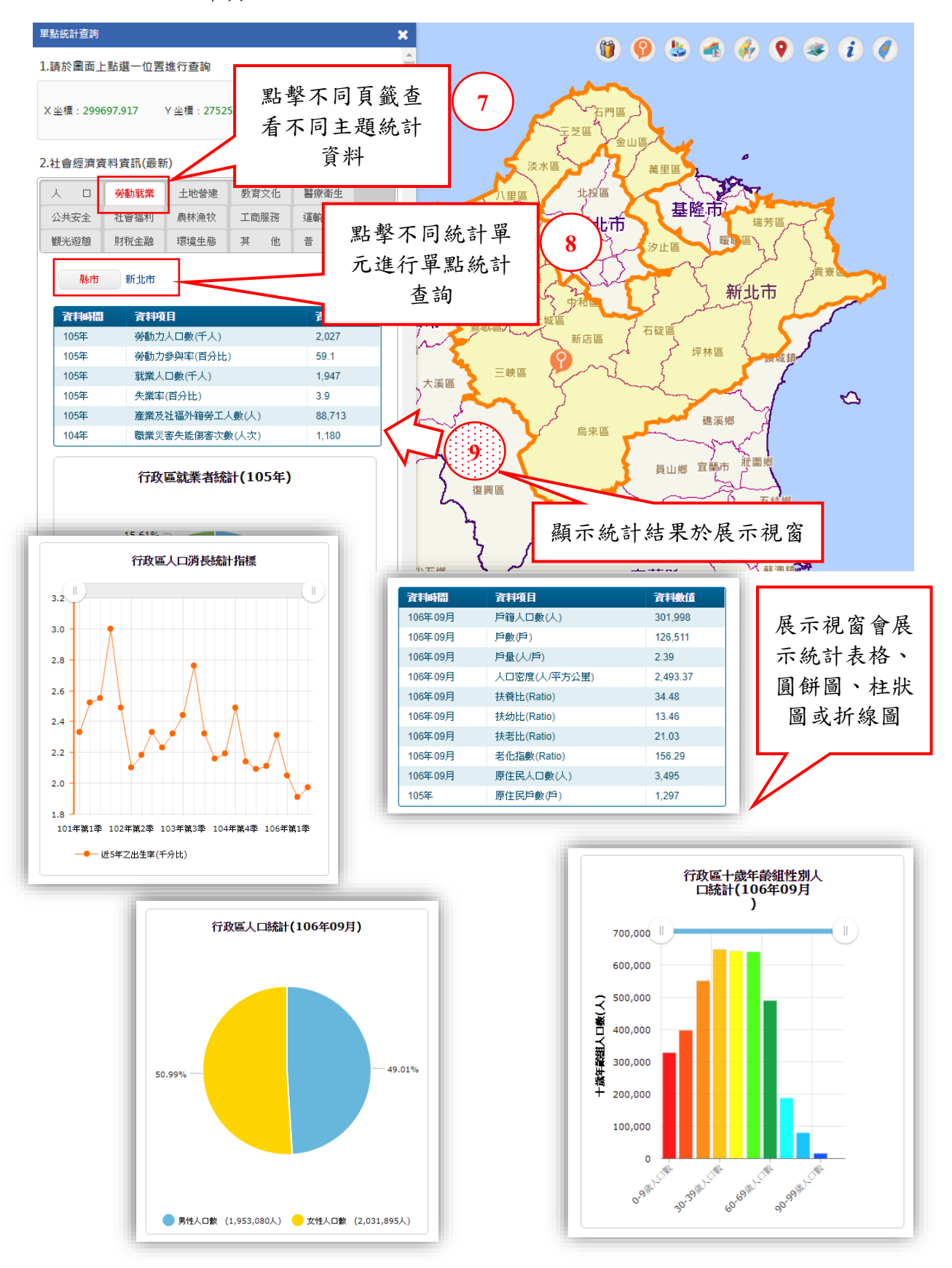

3.分類統計

主要提供由內政部統計處與其他資料來源兩種統計資料之統計地 圖與統計圖表繪製功能。統計地圖與統計圖表則有時序與非時序兩種 呈現方式,共計有下列四種組合:

(1)統計地圖繪製

(2)時序統計地圖繪製

(3)統計圖表繪製

(4)時序統計圖表繪製

下方先介紹如何進入分類統計功能操作視窗,再依序介紹上述四 種組合的操作

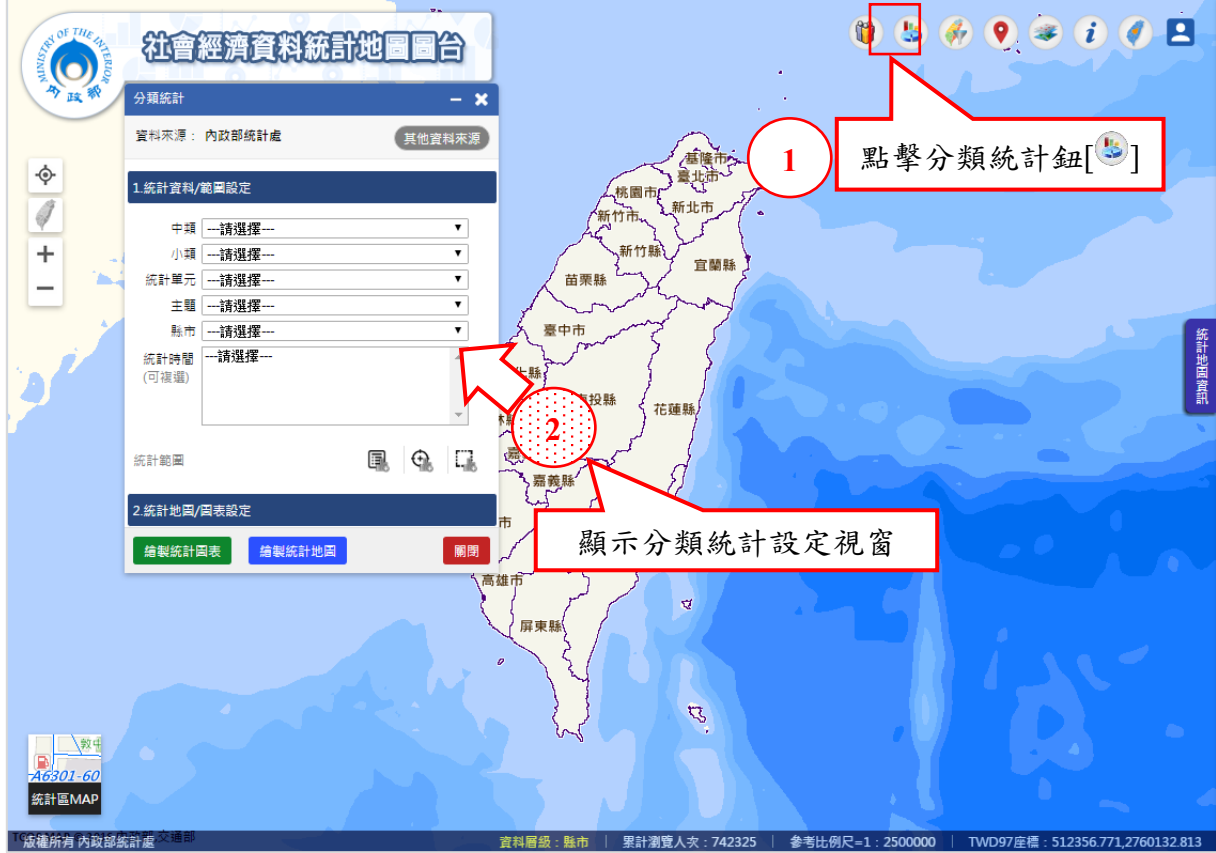

(1)統計地圖繪製

統計地圖有下列兩種繪製模式:

- 單一繪製:面量圖、柱狀圖、圓餅圖、分級符號等四種統計 地圖
- 複合繪製:面量圖疊加柱狀圖或圓餅圖或分級符號等三種統 計地圖

由於操作模式是相同的,所以將分別從單一繪製與複合繪 製中個別挑選一種來作操作說明。

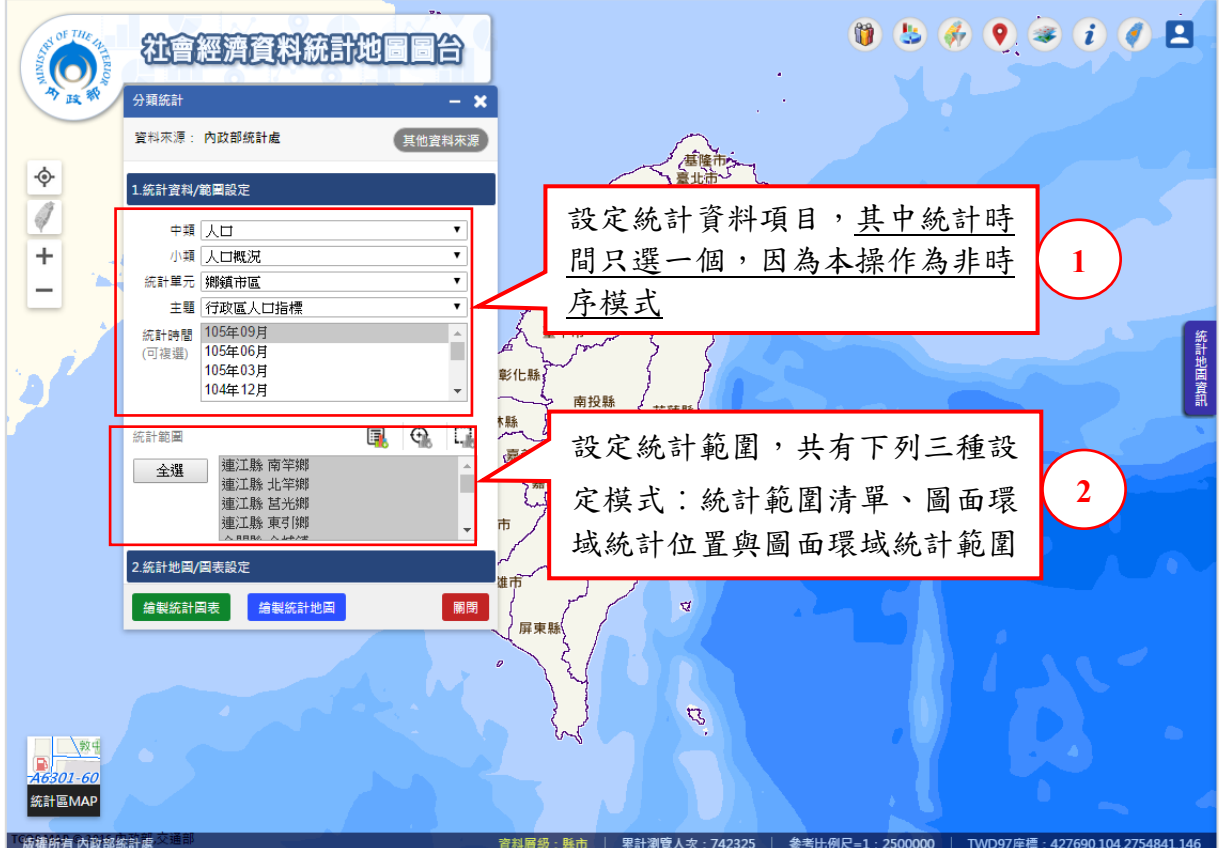

單一繪製(面量圖)

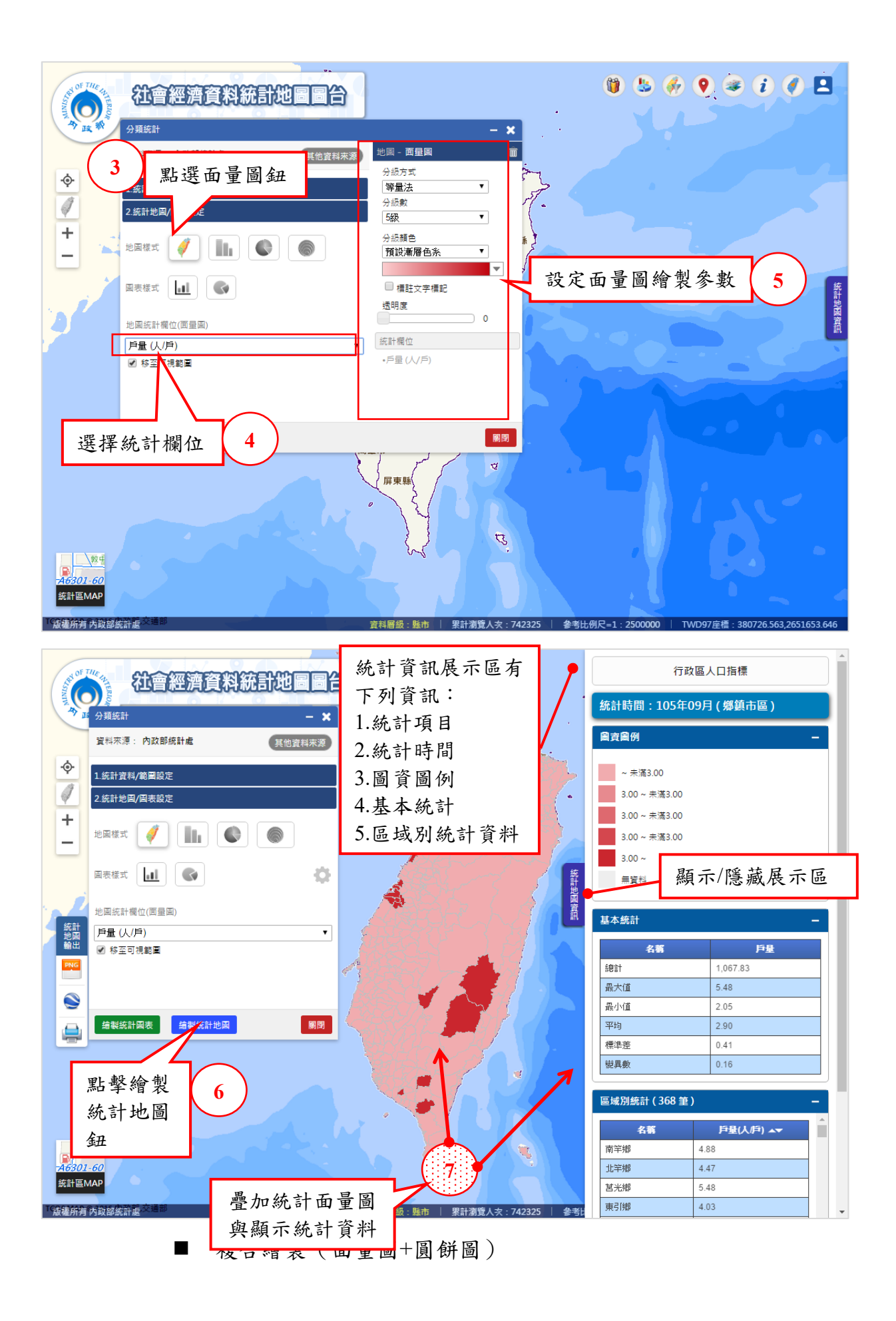

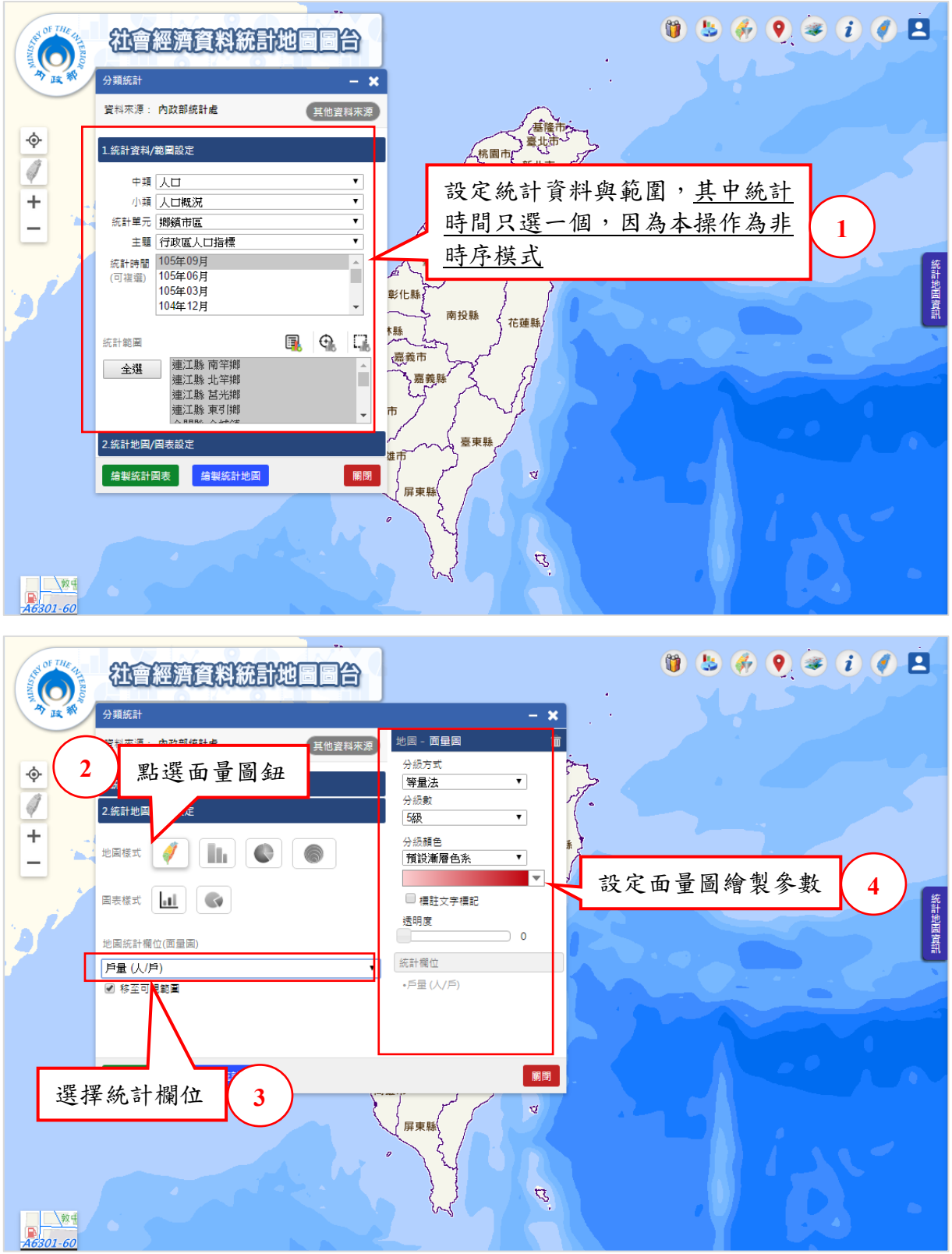

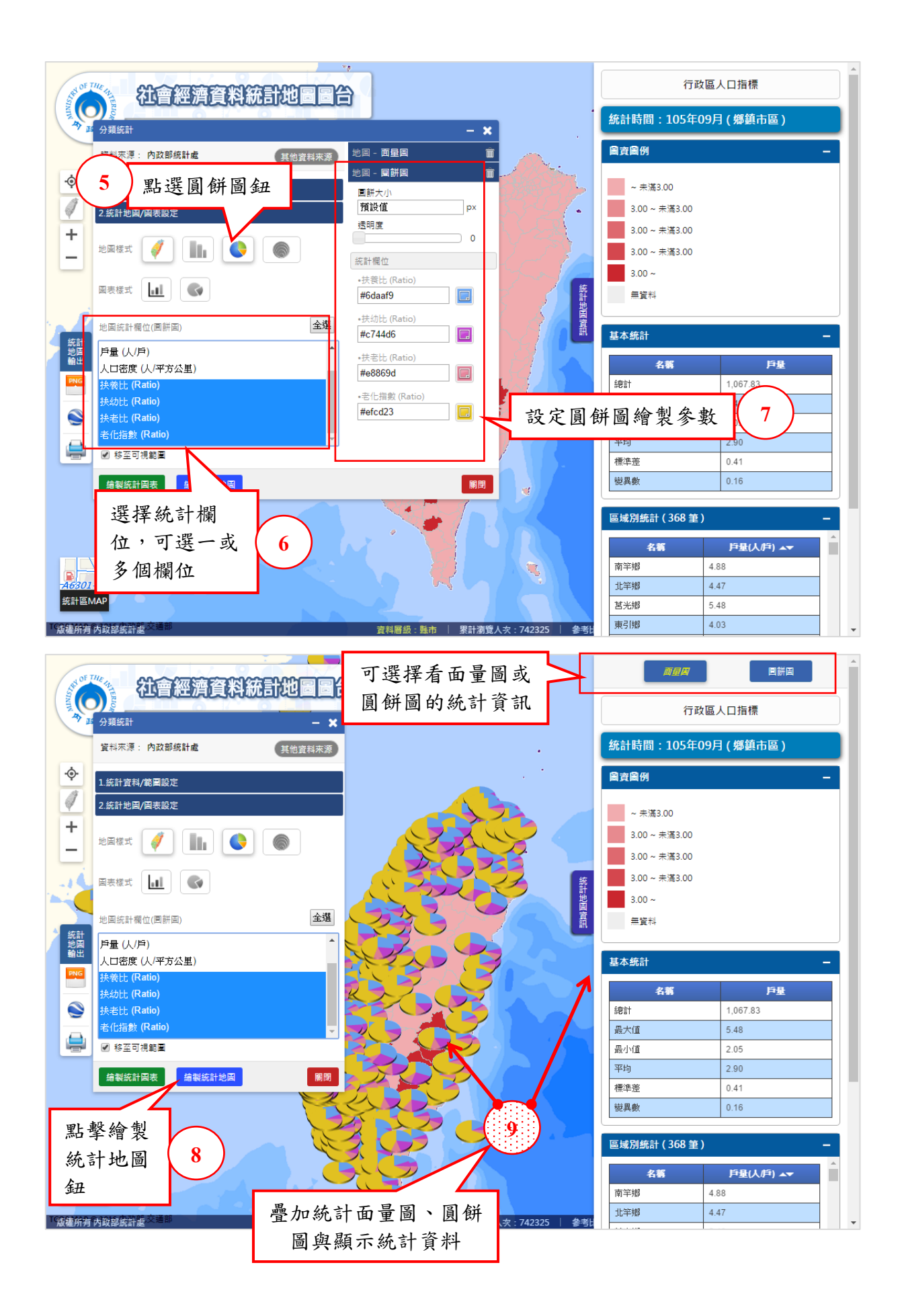

(2)時序統計地圖繪製

時序統計地圖一樣有兩種繪製模式(單一與複合繪製),與非時 序統計地圖的操作方式大致相同,主要不同的地方有下列幾點:

- 設定時,統計時間需複選多個。
- 繪製後,輸出多時間的統計地圖與資料。
- 繪製後,提供時序控制工具進行各個統計時間地圖與資料瀏 覽。

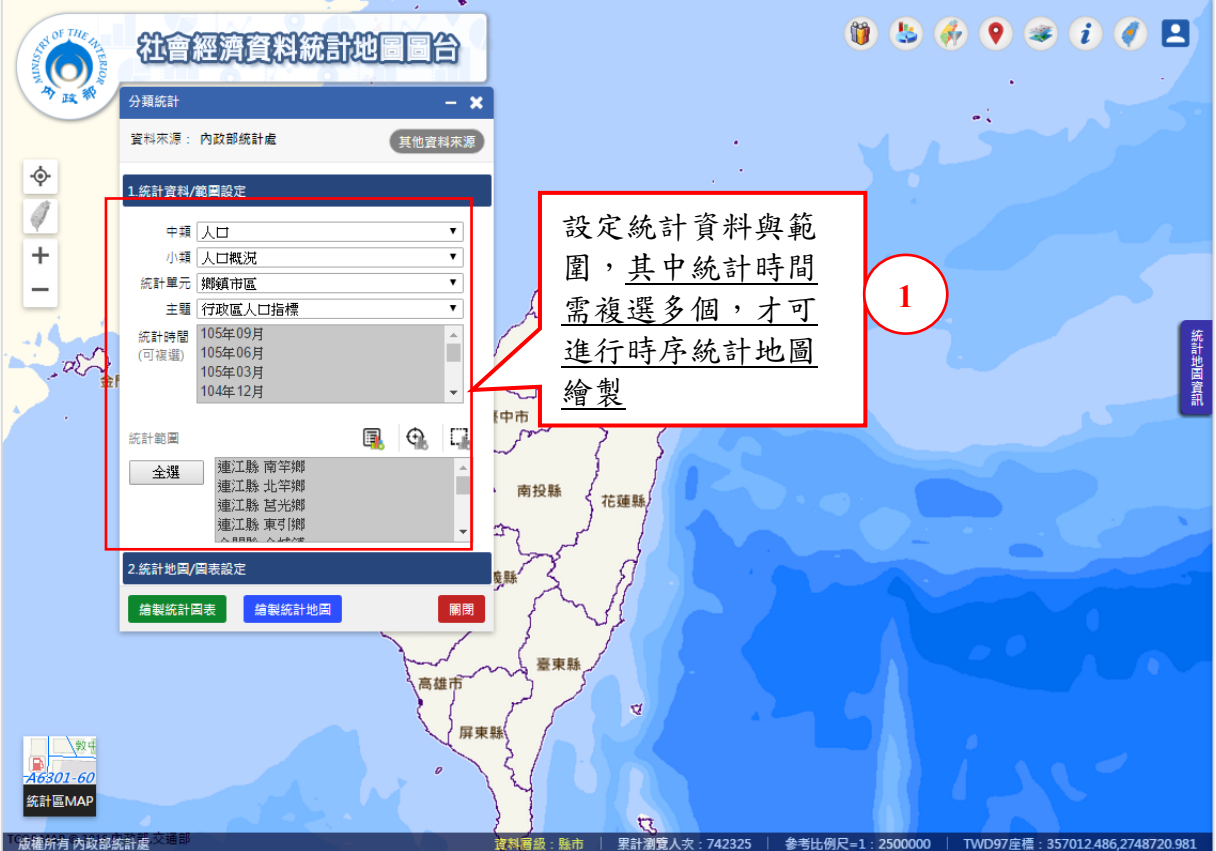

以下將以單一繪製模式的面量圖來進行操作說明:

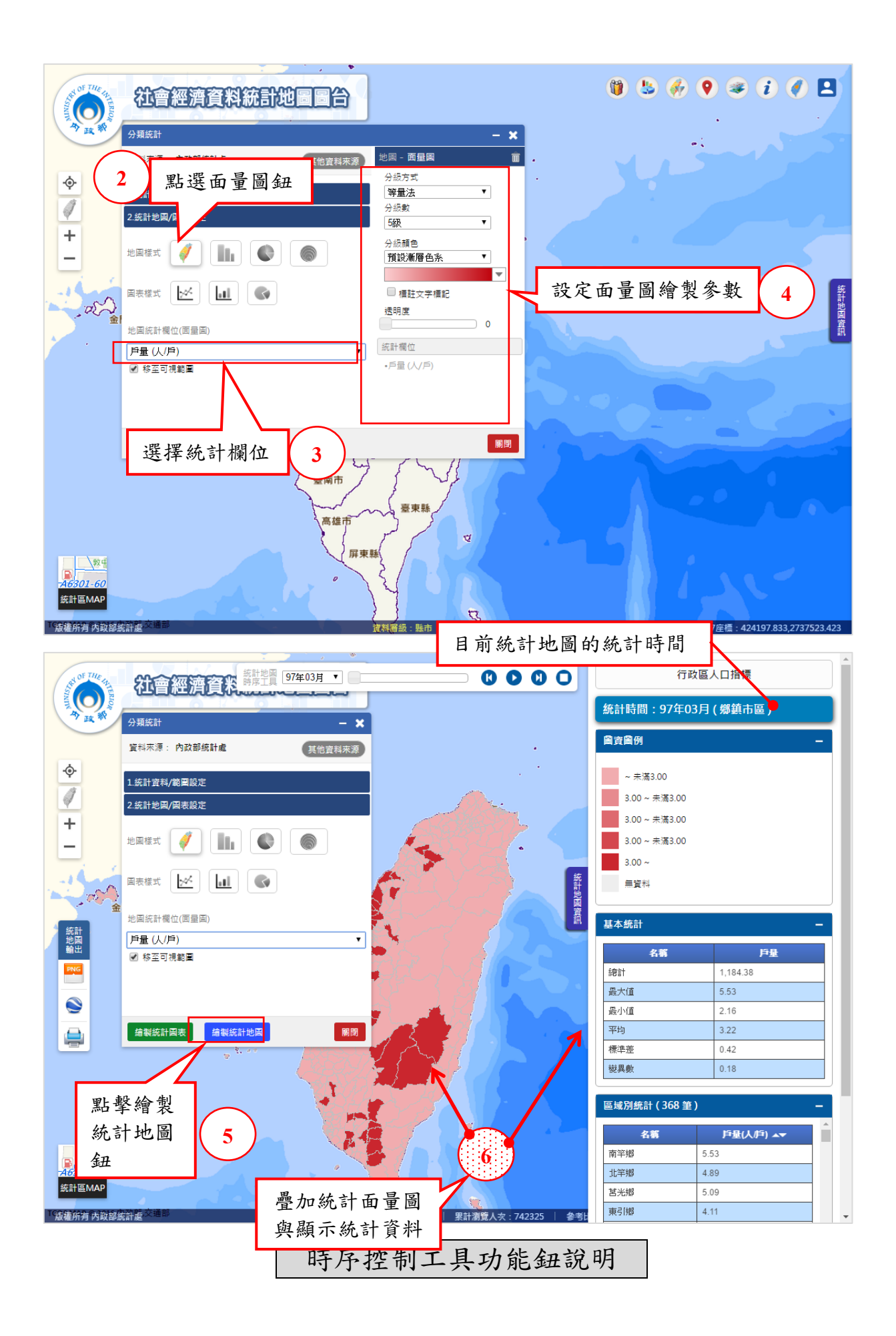

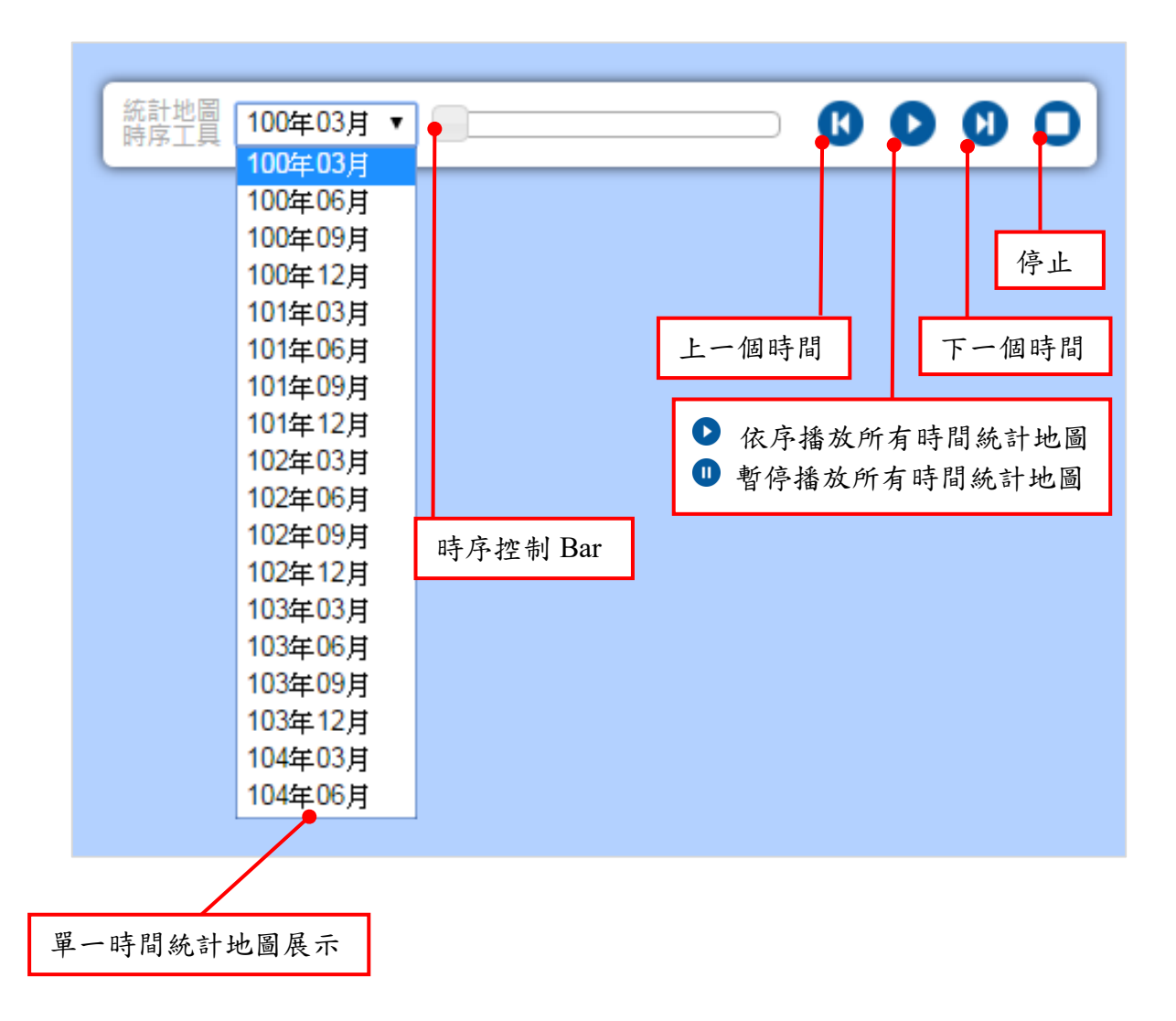

目前提供當統計單位為鄉鎮市區時可進行柱狀與圓餅兩種圖表 樣式繪製,操作方式大致相同,以下將以柱狀圖表來進行操作說明:

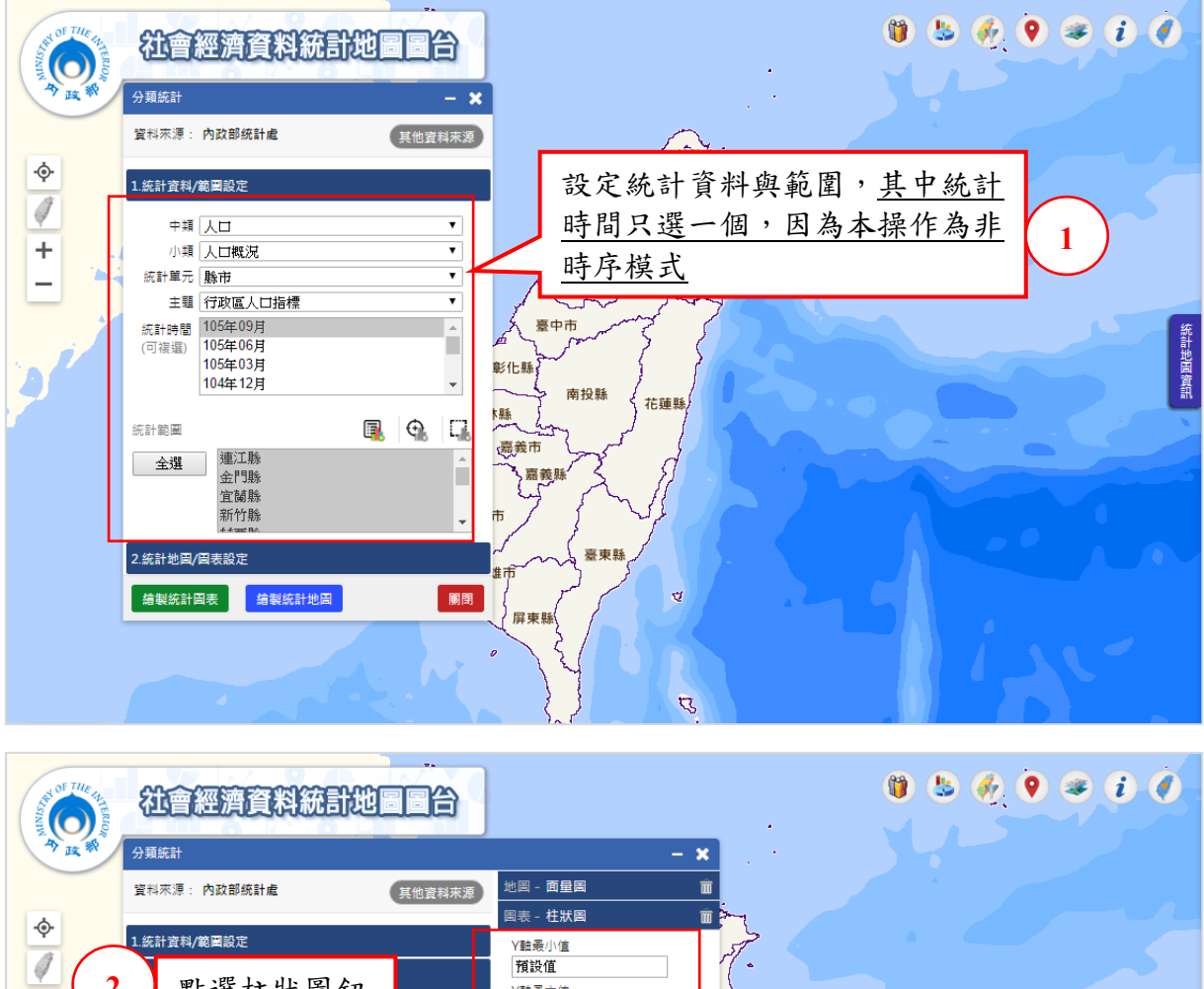

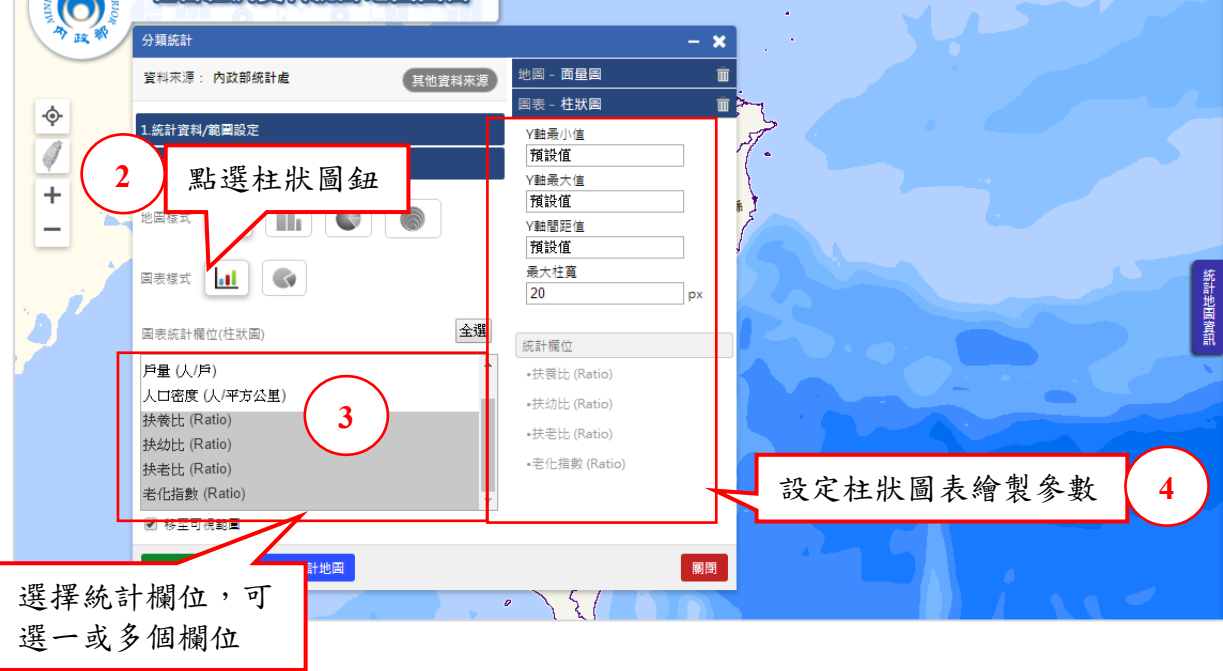

![](_page_28_Figure_0.jpeg)

![](_page_28_Figure_1.jpeg)

(4)時序統計圖表繪製

時序統計圖表與非時序統計圖表的操作方式大致相同,主要不同 的地方有下列幾點:

- 設定時,統計時間需複選多個。
- 設定時,統計圖樣式多一種可繪製樣式:折線圖。
- 繪製後,在圖表視窗中,非時序只可重新選擇欄位進行重繪, 時序統計圖表可選擇的重繪參數如下:
	- A. 折線圖:區域、欄位(選多欄位時)
	- B. 柱狀圖:X 軸資料類型、區域、統計時間、欄位(選多欄位 時)
	- C. 圓餅圖:統計時間、欄位(選多欄位時)

 $0 900 0 000$ 社會經濟資料統計地圖圖台  $\omega$ 分類統計  $\mathbf{x}$ 林園市 新北市<br>竹市、 新北市 資料來源: 內政部統計處 其他資料來源 新竹市、 」<br>1.統計資料/範圍設定 **36 11 BE** 中類人口  $\overline{\textbf{v}}$ 小類 人口概況  $\overline{\mathbf{v}}$ 設定統計資料與範 統計單元 縣市  $\overline{\phantom{0}}$  $\overline{\phantom{0}}$ 主題 行政區人口指標 圍,其中統計時間 統計時間 105年09月 **1**  $\hat{\mathbf{r}}$ 105年06月 需複選多個,才可 (可複選) 105年03月 104年12月  $\ddot{\phantom{1}}$ 進行時序統計圖表 統計範圍 風 魚 口 繪製- 全選 - 連江縣<br>金門縣<br>宜蘭縣 臺東縣 桃園縣 高雄市 ਚ 2.統計地圖/圖表設定 屏東縣 **精製統計圖表 繪製統計地圖** 關閉  $\mathcal{L}$  $R$ 統計區MAP 「「编辑辞者大游歌案許重 

以下將以折線圖來進行操作說明:

![](_page_30_Figure_0.jpeg)

4.二時期資料增減統計

主要提供由內政部統計處統計資料之兩時期資料增減統計一面量 圖繪製與柱狀圖繪製,列印操作方式請參照主功能一最新人口統計中 所介紹。下方是如何進入條件空間查詢(面量圖)功能操作視窗。

![](_page_31_Picture_37.jpeg)

統計單元為縣市與鄉鎮市區統計單元可繪製面量圖與柱狀圖表, 統計單元為村里、二級、一級與最小統計區可繪製面量圖

![](_page_31_Picture_38.jpeg)

![](_page_32_Picture_40.jpeg)

兩時期時間與比較項目的一般與進階模式

![](_page_32_Picture_41.jpeg)

![](_page_33_Figure_0.jpeg)

也可進行面量圖樣式設定,設定完成後可直接按下重繪鈕即可快 速變更設定並作圖面展示

![](_page_33_Picture_98.jpeg)

![](_page_34_Picture_0.jpeg)

相同設定也可進行柱狀圖表繪製

![](_page_34_Picture_72.jpeg)

![](_page_35_Figure_0.jpeg)

一樣也可進行面量圖樣式設定,設定完成後可直接按下重繪鈕即 可快速變更設定並作展示

![](_page_35_Picture_87.jpeg)

![](_page_36_Figure_0.jpeg)

5.條件空間查詢(面量圖)

主要提供由內政部統計處統計資料之統計地圖一面量圖繪製與列 印功能,列印操作方式請參照主功能一最新人口統計中所介紹。下方是 如何進入條件空間查詢(面量圖)功能操作視窗

![](_page_37_Picture_54.jpeg)

**徐製統計地圖 [關閉]** 

![](_page_38_Picture_33.jpeg)

![](_page_38_Picture_34.jpeg)

![](_page_39_Picture_0.jpeg)

6.定位

提供門牌地址、地標/地名、行政區、道路、座標等定位功能。 (1)門牌地址定位

![](_page_40_Picture_2.jpeg)

(2)地標/地名定位

![](_page_40_Picture_125.jpeg)

(3)行政區定位

![](_page_41_Figure_1.jpeg)

(4)道路定位

![](_page_41_Picture_105.jpeg)

(5)座標定位

![](_page_42_Picture_1.jpeg)

7.參考圖資

提供特定圖層、歷年行政區界、WMS、KML 圖層等共四種圖層的疊 加、顯示/隱藏、透明度調整、移除等共通功能,其中特定圖層可設定 以群聚或熱區圖方式進行展示。

(1)疊加圖層:依序介紹特定圖層、歷年行政區界、WMS、KML 圖層疊加

![](_page_43_Figure_3.jpeg)

![](_page_44_Figure_0.jpeg)

![](_page_44_Figure_1.jpeg)

![](_page_45_Figure_0.jpeg)

(2)特定圖層以群聚或熱區圖展示

![](_page_45_Figure_2.jpeg)

![](_page_46_Figure_0.jpeg)

(3)特定圖層之點標記圖示與熱區圖展示設定

![](_page_46_Figure_2.jpeg)

![](_page_47_Figure_0.jpeg)

(4)圖層顯示/隱藏

單一圖層顯示/隱藏

![](_page_48_Picture_2.jpeg)

![](_page_49_Figure_0.jpeg)

![](_page_50_Figure_1.jpeg)

目前圖臺不提供 KML 圖層進行透明度調整。

(6)圖層移除

■ 移除單一圖層

![](_page_51_Picture_2.jpeg)

移除所有圖層

![](_page_52_Figure_1.jpeg)

8.關於

提供系統操作、會員登入、後台管理、前往服務平臺及關於等五個 功能,以下將依序介紹。

![](_page_53_Figure_2.jpeg)

(1)系統操作

(2)會員登入

![](_page_54_Figure_1.jpeg)

(3)前往資料服務平臺

![](_page_55_Figure_1.jpeg)

### (4)關於

![](_page_56_Figure_1.jpeg)

9.縣市統計地圖展示圖臺

![](_page_57_Figure_1.jpeg)